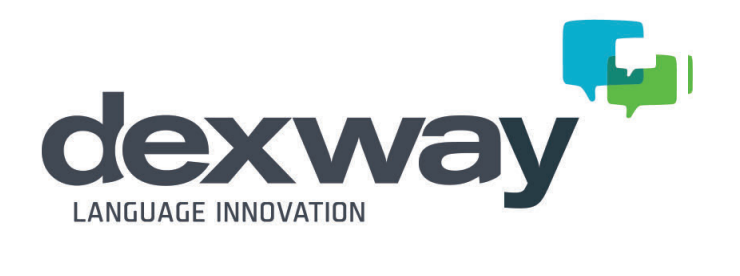

**GUÍA DEL ALUMNO** 

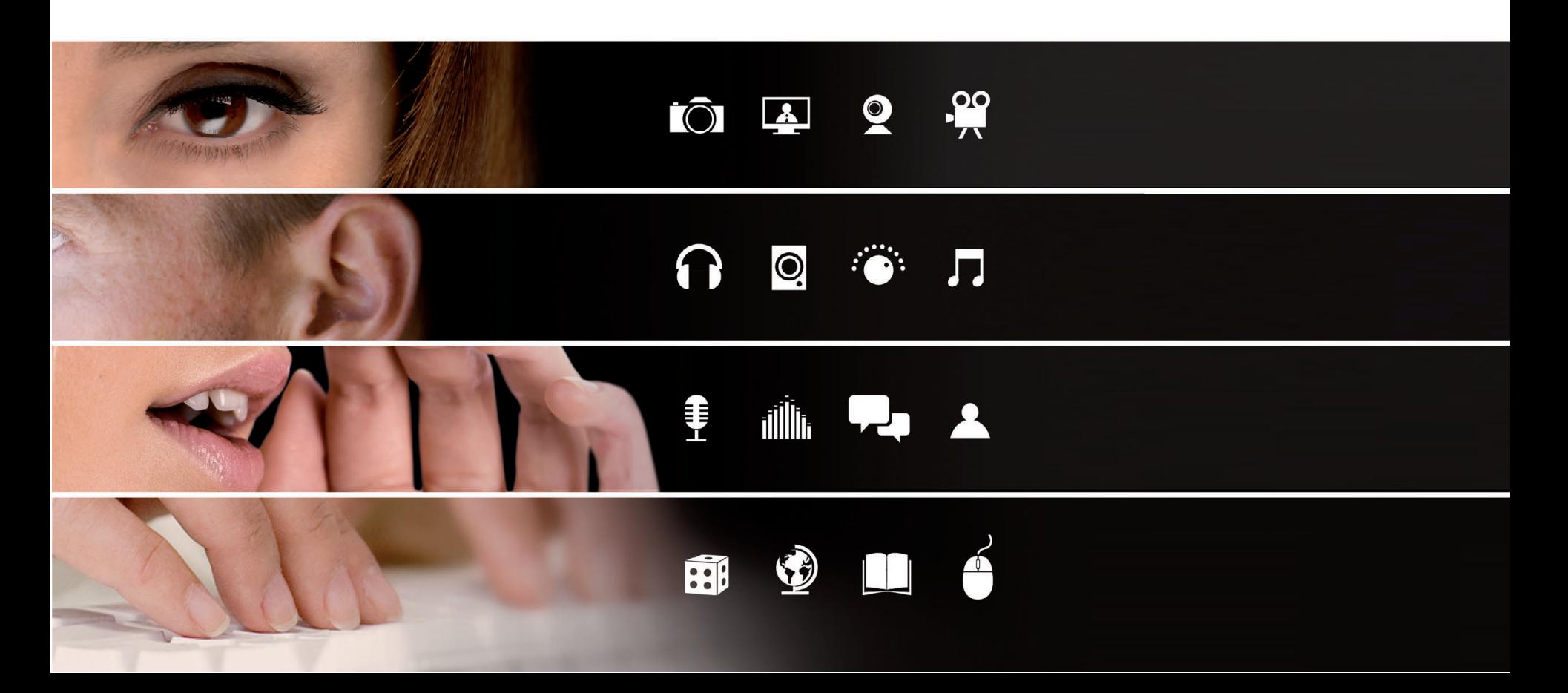

CAE owns the contents and the course development. Any different use of such material from that associated with the course is prohibited.

The brands, logos, designs, trademarks, titles and / or trade names appearing in the course are property of their respective owners.

Reproduction of all or any part of this work and its additional exercises by any means or process and the distribution of copies through rental or loan is expressely prohibited.

Intellectual Property Registration in process

CAE Computer Aided USA Corp. / Computer Aided eLearning, S.A.

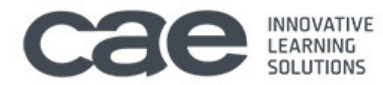

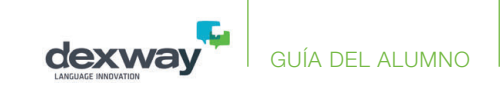

# Índice

### **I. Empezar**

- Cómo acceder al curso Dexway
	- Plataformas o medios de acceso
	- Datos de acceso
	- Recuperar contraseña
- Realizar la Prueba de nivel o posicionamiento
- Inscripción y disponibilidad del curso

### **II. Lo básico**

- Consejos
- Cómo acceder a las lecciones
- Cómo realizar una consulta
- Grupos de conversación

### **III. La interfaz de usuario**

- Entorno Dexway del alumno
	- Panel principal
	- Panel de la prueba de nivel o del curso
	- Elementos del entorno de un curso

Progreso (general y por competencias), Planificador de estudio, Clases OnLine (Conversation Group), Lecciones, Materiales y Actividades adicionales.

- La comunidad Dexway
- Menú de usuario

Cambiar tema, cambiar foto y datos personales, soporte técnico, cambiar modo de acceso y cerrar sesión, entre otras.

- Interfaz de Accesibilidad
	- Acceder en modo de Accesibilidad
	- Elementos del entorno de Accesibilidad
- Navegación dentro de la lección
- Reconocimiento de voz

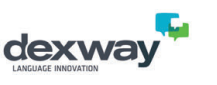

### **IV. Contenido del curso**

- Tipos de lecciones y dinámica
	- Lecciones principales
	- Lecciones de vocabulario adicional
	- Ejercicios adicionales
	- Clases grabadas con profesor virtual
	- Lecciones de vocabulario específico
	- Lecciones de dictado
	- Situaciones típicas
	- Diálogos de libre expresión
	- Lecciones de lectura
	- Repaso global
	- "Taller de escritura" o "Taller de expresión oral"
- **•** Tipos de ejercicios y actividades
	- Vocabulario
	- Asociación de imágenes
- Diálogo y comprensión del diálogo
- Ejercicios de gramática Rellenar huecos
- Escucha de fragmentos de audio e interacción con objetos
- Frases
- Actividades de lectura
- Escuchar y escribir
- Ejercicios de fonética Pronunciación
- Doblaje de vídeos
- Práctica de vocabulario
- Manual y material adicional
- Gramática

### **V. Evaluación**

- **VI. Plan de estudios**
- **VII. Requisitos técnicos**
- **VIII. Soporte para el alumno**

### GUÍA DEL ALUMNO

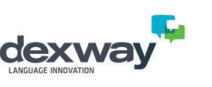

# Cómo acceder al curso Dexway

### **Plataformas o medios de acceso**

Puede disfrutar de los cursos Dexway desde diferentes sistemas y dispositivos<sup>\*</sup>:

- **• Sistemas Windows, MAC, Linux** o cualquier otro que disponga de un navegador moderno compatible con HTML5. Recomendamos las últimas versiones de navegadores, como Google Chrome, Internet Explorer, Mozilla Firefox o Safari.
- **• iPad/iPhone**
	- o Dexway iPad/iPhone app
	- o DexwayClass iPad/iPhone app: solo es necesaria para el acceso a las clases o aulas virtuales (disponibles según contratación)
- **• Android**
	- o Dexway Android app
- **• Windows 8**
	- o Dexway Windows 8 app

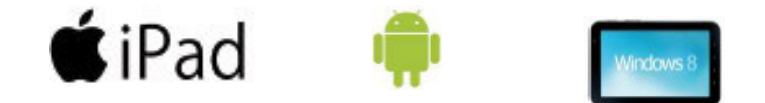

En esta guía vamos a ver el acceso y funcionamiento a los cursos Dexway desde un navegador.

<sup>\*</sup>Las diferentes aplicaciones, opciones y funcionalidades descritas en esta guía podrán estar disponibles según condiciones de contratación.

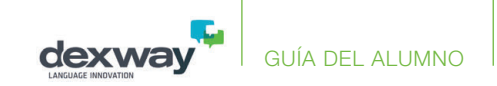

### **Datos de acceso**

Para acceder al curso Dexway, necesitará conocer la **URL de acceso**, **usuario** y **contraseña**. Estos datos pueden ser entregados mediante notificación por correo electrónico del equipo Dexway o por la empresa, entidad, organismo o personas que le proporcionan el curso.

En la imagen de la derecha puede ver un ejemplo de URL de acceso (*ejemplo.dexway.com*) y los apartados para añadir o escribir el usuario y la contraseña de autenticación. Estos datos son de uso propio, privados e intransferibles para cada alumno. **Cada inscripción solo puede ser utilizada por un único alumno**.

Al activar la casilla "Recordar mis datos", se guardará en el navegador el usuario y la contraseña utilizados para no tener que escribirlos nuevamente cada vez que acceda. No es conveniente activar esta casilla si el dispositivo u ordenador es utilizado por varias personas.

Al activar la casilla "Interfaz de accesibilidad", se accederá en modo de accesibilidad. Consulte el apartado "Interfaz de accesibilidad" para más información.

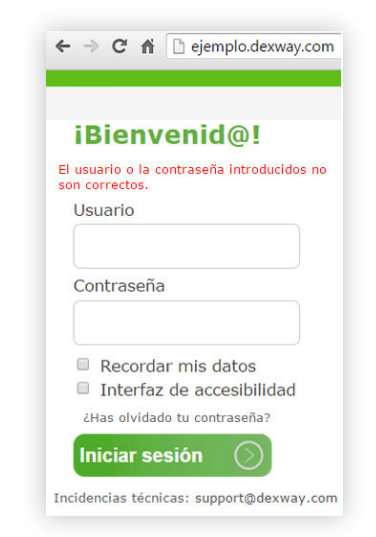

### **Recuperar contraseña**

Si al pulsar el botón **Iniciar sesión** aparece el mensaje "El usuario o la contraseña introducidos no son correctos", puede pulsar sobre el enlace "¿Has olvidado tu contraseña?" e introducir el usuario en la siguiente pantalla que aparecerá. De esta forma, al pulsar en **Aceptar**, se enviarán los datos de acceso a la dirección de correo electrónico que conste en su ficha de usuario. Si está copiando y pegando el usuario y la contraseña, por favor asegúrese de que no ha seleccionando más caracteres de los necesarios, como, por ejemplo, algún espacio en blanco.

#### GUÍA DEL ALUMNO

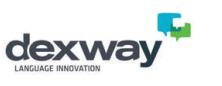

# Realizar la Prueba de nivel o posicionamiento

La primera vez que realice un curso Dexway podría disponer de una prueba de nivel o de posicionamiento. **No es obligatorio realizarla, pero sí recomendable** para poder posicionarle en el curso que más se adapte a su nivel de conocimientos del idioma. Para acceder a la prueba de nivel, pulse sobre la imagen correspondiente.

**• Si decide no realizar la prueba de nivel, puede seleccionar el curso deseado de la lista desplegable y pulsar el botón Confirmar** 

confirmar para que el departamento correspondiente tenga constancia y proceda a inscribirlo. También podrá seleccionar un nivel como preferente en el caso de haber realizado la prueba y no estar de acuerdo con el nivel recomendado, o porque prefiere realizar un nivel superior o inferior al recomendado. Esta lista desplegable podría no aparecer en el caso de que estuviera obligado a realizar la prueba de nivel según contratación.

**• Si prefiere no realizar la prueba ni seleccionar un curso de la lista desplegable en ese momento**, pulse el botón Inicio **(en y** a continuación el botón Salir **de**l Utilizando el botón Inicio **del** también puede revisar la configuración de sonido, cambiar el idioma del entorno de la prueba y consultar la ayuda disponible.

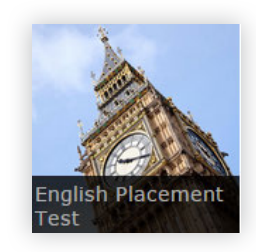

**• Si decide realizar la prueba de nivel,** pulse el botón **"Empezar la prueba de nivel"**, con lo que accederá al primer ejercicio y el tiempo empezará a contar.

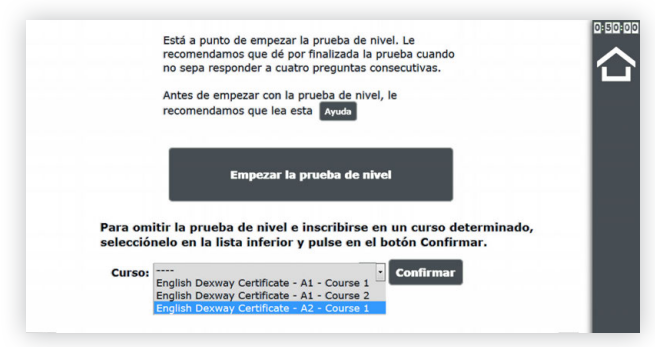

**El contador de tiempo** que aparece normalmente es orientativo e informativo para el alumno. Sin embargo, podría ser limitativo según condiciones de contratación.

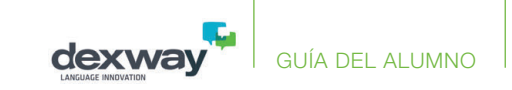

Según vaya avanzando y realizando los ejercicios, la **barra de progreso**  irá coloreando de verde los círculos grises. Tenga en cuenta que aunque no realice los ejercicios, los circulos irán coloreándose de verde, dado que los ejercicios no realizados se evaluarán como incorrectos.

Puede utilizar los botones **Avanzar I** v **Retroceder C** para desplazarse por los ejercicios de la prueba.

Durante la prueba puede:

a) **Realizar todos los ejercicios de la prueba de nivel**: cuando complete el último ejercicio, pulse de nuevo el botón Avanzar  $\rightarrow$  v el sistema le preguntará si desea dar por finalizado la prueba y que se evalúen los ejercicios.

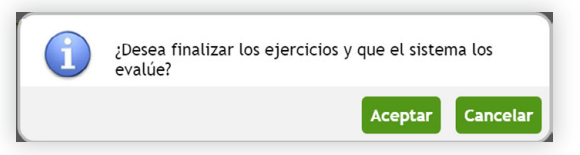

b) **No realizar todos los ejercicios y salir antes de completar la prueba de nivel**: puede dar por finalizada la prueba en el momento que desee, sin realizar todos los ejercicios. Simplemente pulse el botón Salir y a continuación pulse en **Finalizar y evaluar**; o si prefiere no darla por finalizada, para que no se evalúen los ejercicios y continuar en otro momento, pulse en su lugar en el botón **Salir**.

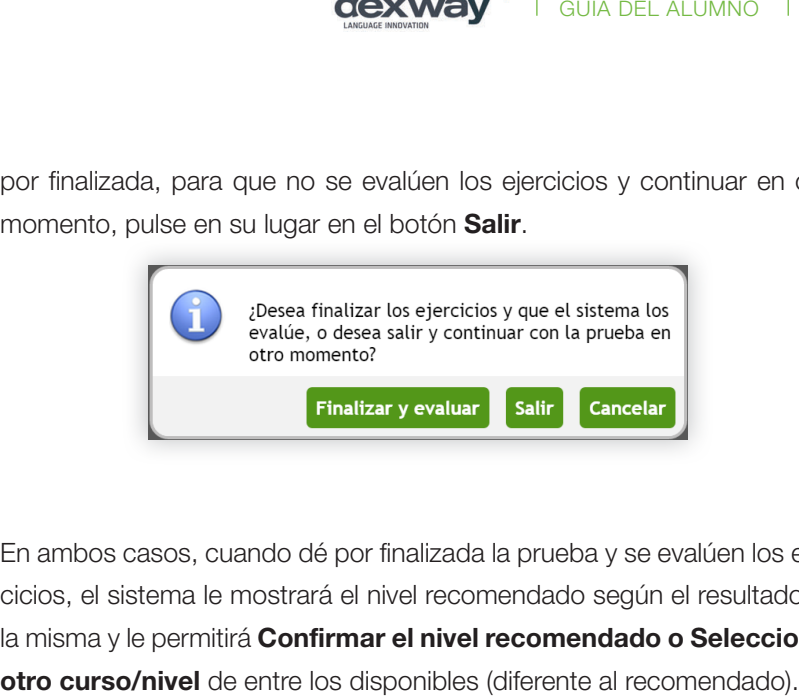

En ambos casos, cuando dé por finalizada la prueba y se evalúen los ejercicios, el sistema le mostrará el nivel recomendado según el resultado de la misma y le permitirá **Confirmar el nivel recomendado o Seleccionar** 

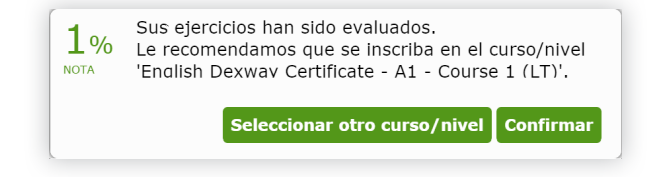

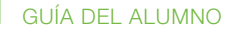

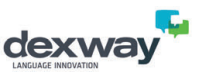

# Inscripción y disponibilidad del curso

Una vez ha realizado la prueba de nivel y ha confirmado el nivel recomendado o preferido; o si no ha realizado la prueba pero ha elegido un determinado nivel de la lista desplegable, se le inscribirá en el curso en el menor tiempo posible.

En cuanto sea inscrito, podría recibir una notificación de bienvenida a su curso vía correo electrónico, indicando sus datos de acceso, curso al que se le ha inscrito, fechas de inicio/fin, etc. En caso contrario, será informado por la empresa o personas que le proporcionan el curso.

El tiempo transcurrido entre la finalización de la prueba de nivel y la disponibilidad del curso puede variar según si está activa la autoinscripción o si debe inscribirle el administrador de la plataforma. Si no ha sido inscrito en las 24 horas siguientes a la realización de la prueba, contacte con la empresa o personas que le proporcionan el curso.

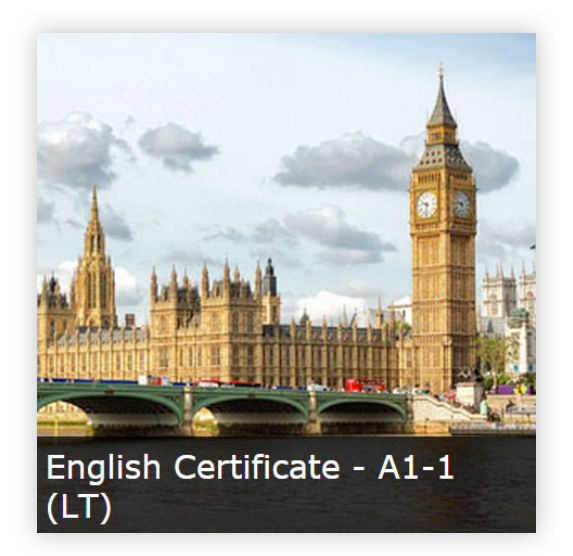

Para acceder al curso, pulse sobre la imagen correspondiente. En las inscripciones **multinivel** (disponibles según contratación), mientras dure la inscripción, el alumno podrá acceder al siguiente nivel si alcanza los objetivos establecidos en el nivel actual. Asimismo, también tiene a su disposición los cursos de niveles anteriores al inicialmente elegido.

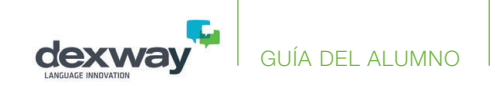

# **Consejos**

Para obtener el máximo provecho de su curso:

1º ¿Por dónde empiezo? Realice las lecciones, practicará la mayoría de aptitudes: escritura, lectura, pronunciación, escucha, etc.

2º Hable con libertad y sin rubor para superar el primer paso. Muchos alumnos empiezan desde cero el aprendizaje de un idioma.

Participe en los **Grupos de conversación\*** con otros alumnos y con los tutores en las convocatorias de grupos de conversación todos los días.

3º Clases de conversación individuales **Let's Talk\*** (Hablemos) con tutor: participe al menos 1 vez por semana, son clases amenas y divertidas.

4º Si se le presenta una duda, consulte de inmediato con su tutor, no lo deje para otro momento.

5º Utilice nuestras aplicaciones para móvil y tablet y escuche el vocabulario del curso mientras pasea o hace deporte.

¡Aproveche todos los recursos que Dexway pone a su alcance, practique a diario y rápidamente conseguirá dominar el idioma!

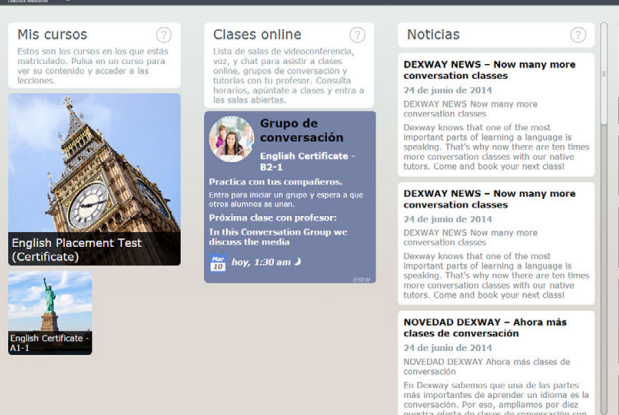

dexway

Mis mensajes Consulta los mensajes de tus profesores y accede a los foros de tus cursos. Pulsa sobre un mensate para ver su contenido

e: viernes 6 de marz

Esteve

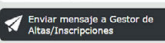

.<br>English dexway Forum

English dexway Forum (A1-A2)

 $\Omega$  bx Staff  $\Omega$ 

 $\bigotimes$  DX Staff  $_{\text{hoy, 1:41 am}}$ 

wenido/a al curso Dexway

a de Tutorías dexway le da la bio<br>olish Dexway Certificate - A1 - C

NOTA: La configuración que se muestra en esta imagen puede variar dependiendo del curso y de sus opciones.

\*Opcional dependiendo del curso

#### GUÍA DEL ALUMNO

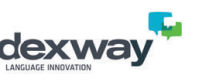

# Cómo acceder a las lecciones

Puede acceder a las lecciones directamente desde la página de inicio, donde encontrará todos los cursos en los que está matriculado. Pulse en el nombre de un curso y accederá a su correspondiente conjunto de **lecciones**. Finalmente, pulse en el título de una lección y en **Iniciar lección**.

El curso dispone de información útil, como la evaluación obtenida (representada tanto numéricamente como gráficamente mediante un icono que indica si se ha superado la lección, si está incompleta o no ha sido superada) e incluso la puntuación obtenida en cada uno de los apartados evaluados: **vocabulario, comprensión oral, comprensión lectora, escritura, gramática** y **pronunciación**. Esta información se actualizará al salir de la lección.

El apartado **capítulos** permite realizar los apartados de las lecciones que más le convenga. Por ejemplo, si desea repasar ejercicios de vocabulario o ampliar conocimientos de gramática, simplemente pulse en el icono correspondiente y se le mostrarán únicamente los ejercicios de las lecciones donde puede hacerlo.

El color de los iconos que representan cada apartado de una lección le da idea de si ha superado el apartado, si no lo ha iniciado, si no lo ha completado o si no lo ha superado.

También tiene acceso a la zona de **materiales** (donde encontrará esta **guía**, el **manual** del curso, el **plan de estudios** del curso y el **audiolibro** en mp3 o para itunes). Finalmente, utilice el apartado **actividades adicionales** para completar su formación y el de **mis mensajes** para preguntar cualquier duda a un tutor.

Debajo del bloque en el que aparece la nota actual y el porcentaje del curso que ha completado, encontrará el **Planificador**. Se trata de una herramienta muy útil que representa el calendario con las fechas sugeridas en las que debe realizar las clases (ya sean lecciones o clases online con tutor) para poder finalizar a tiempo el curso. Estas fechas previstas también las puede ver en el listado de lecciones.

Si hace clic en el **Planificador**, podrá configurarlo de forma que se adapte a sus necesidades. Podrá indicar cuántas lecciones desea realizar por semana, cuáles son sus días preferidos para estudiar o qué días evitar.

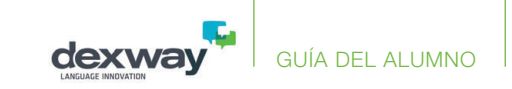

Por ejemplo, si sabe que normalmente no podrá estudiar los fines de semana, podría marcar el sábado y domingo como días a evitar y así el planificador puede tenerlo en cuenta. Recuerde que son fechas sugeridas, no obligatorias y que a medida que avance en el curso, se va actualizando la planificación en función del ritmo que realmente esté siguiendo.

Si está iniciando el estudio de un idioma mediante el sistema **dexway**, le recomendamos que configure la plataforma dexway y las salas de impartición de clases o tutorías en directo en su **idioma materno**.

Sin embargo, una vez haya avanzado a un nivel intermedio, le recomendamos que configure la plataforma dexway y las salas de impartición de clases o tutorías en directo en el **idioma que está estudiando**; de esta forma, el equipo de tutorías le enviará cualquier notificación o mensaje de correo en dicho idioma. Para cambiar el idioma del entorno de usuario, consulte el apartado **Menú de usuario**.

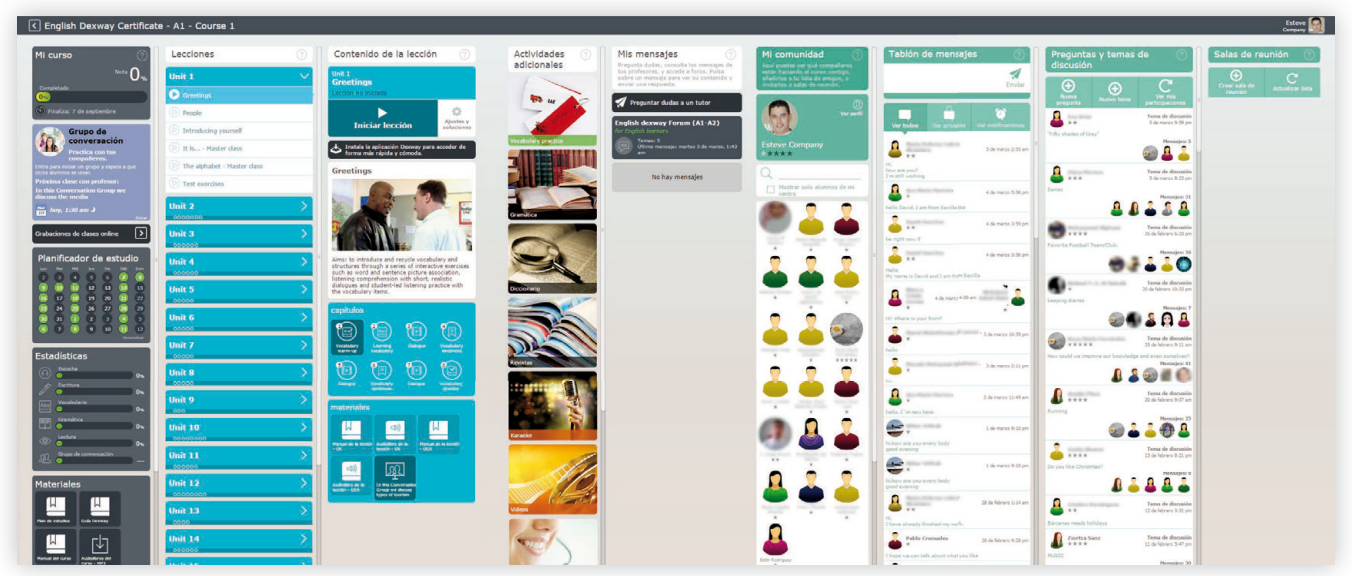

GUÍA DEL ALUMNO

## Cómo realizar una consulta **Opcional** dependiendo del curso

Puede realizar una consulta a los tutores online Dexway desde la plataforma pulsando sobre el botón **Preguntar dudas a un tutor**. También puede hacerlo una vez en el curso, dentro de una lección, pulse en este  $\int$ botón  $\int$  y a continuación sobre  $\int$ <sup>consultas por escrito y voz</sup>

Además, los alumnos podrían tener a su disposición las salas de tutoría **Live Tutor**. Para acceder a una sala **Live Tutor**, pulse en el botón. También puede acceder a las salas **Live Tutor** de consultas desde la página personal de inicio de la plataforma y desde la interfaz del curso.

Son salas de atención que el alumno puede utilizar en cualquier momento para solventar exclusivamente las dudas o cuestiones que le surgen durante el estudio de las lecciones del curso. Tenga en cuenta, sin embargo, que el tiempo máximo de atención de estas salas es de **5 minutos**, por lo que si se trata de una duda compleja, es mejor que utilice la **mensajería con voz y texto** (la mensajería está disponible las 24 horas para todos los alumnos, incluso si no se dispone del servicio Live Tutor). Además, en las salas **Live Tutor** únicamente se atiende en el idioma del curso, mientras que en la mensajería puede utilizar su idioma o el idioma del curso.

### Preguntar dudas a un tutor

Del mismo modo, para cuestiones acerca del funcionamiento del curso, la **mensajería** es la mejor opción, ya que los tutores de las salas **Live Tutor** utilizan exclusivamente el idioma que se está aprendiendo, por lo que posiblemente el alumno tenga más dificultades a la hora de explicar el asunto de la consulta. De esta manera, mediante la mensajería, el alumno puede utilizar su propio idioma si lo desea.

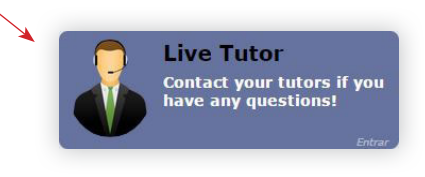

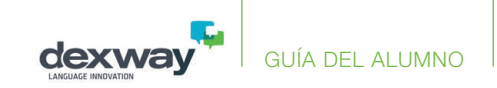

# Grupos de conversación *Opcional dependiendo del curso*

Los tutores realizan convocatorias y participan en **Grupos de conversación** de diferentes temas todos los días. Mensualmente se proponen más de 20 temas para los niveles A2 y superiores. Para el nivel A1, semanalmente se proponen convocatorias en diversos horarios directamente a través del correo electrónico del alumno. Adicionalmente se anima a los alumnos a que se reúnan entre ellos y practiquen el idioma que están estudiando a través de los **Grupos de conversación**. Estas clases forman parte del plan de estudios del curso y son complementarias para que los alumnos puedan practicar siempre que lo deseen. Se recomienda la asistencia de los alumnos al menos una vez a la semana.

La finalidad principal de estas clases es que los alumnos practiquen entre ellos el idioma que están aprendiendo.

Para los **Grupos de conversación** convocados por un tutor, se indica el día y la hora de la convocatoria. Con el icono del calendario podrá ver otras convocatorias disponibles.

Recuerde que los **Grupos de conversación** no se reservan con antelación, sino que simplemente puede asistir en el momento que empiece la convocatoria. En este caso, se recomienda entrar en la clase a la hora aproximada en la que se ha establecido la convocatoria.

Podrá comprobar en el bloque **Grupos de conversación** el número de alumnos que están participando en la clase e incluso sus nombres.

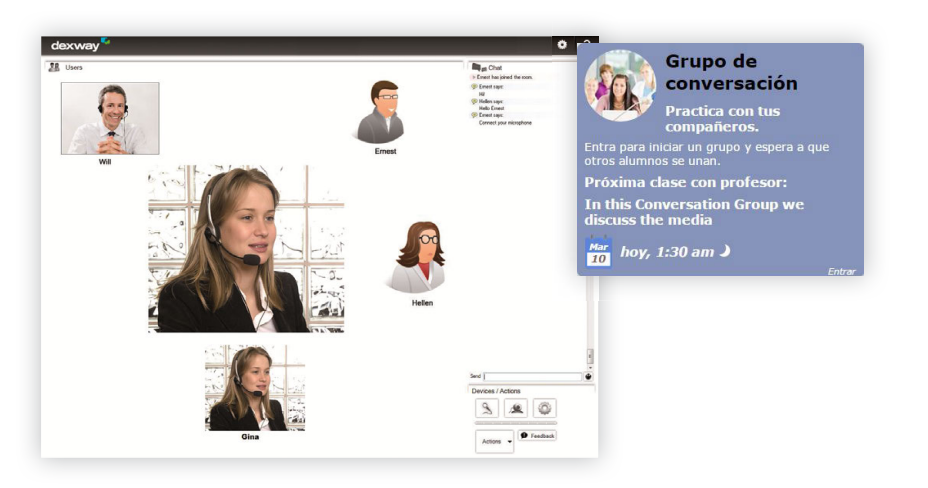

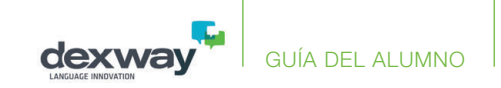

# Entorno Dexway del alumno

### **Panel principal**

Una vez ha introducido correctamente sus datos de usuario y antes de acceder a la prueba de nivel o a su curso, podría encontrar los siguientes elementos:

- **• Mis cursos**: en este apartado aparecen los cursos y/o pruebas de nivel en los que está inscrito. Al pulsar sobre la imagen correspondiente, accederá al temario y resto de opciones del curso o prueba de nivel.
- **• Clases online**: en este apartado pueden aparecer accesos directos a algunos servicios (según contratación), como:
	- Grupos de conversación: son salas para conversar entre alumnos, con convocatorias y participación de tutores nativos.
	- Let's Talk Class: clases de conversación individuales con tutores nativos Dexway.
	- **Live Tutor**: sala de dudas y consultas breves con tutores Dexway en vivo a través de videoconferencia.
- **• Noticias**: noticias y eventos Dexway de interés, relacionadas con los cursos, servicios, novedades, mejoras, etc.

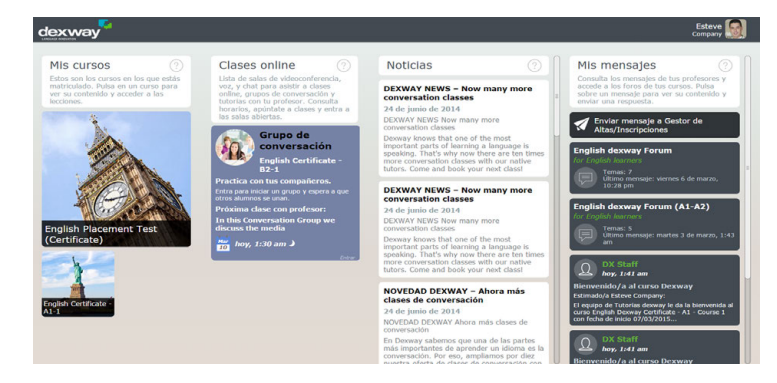

- **• Mis mensajes**: en este apartado aparecen los mensajes internos recibidos y otros elementos, como:
	- **Contactos** para consultas o dudas no relacionadas con el contenido de los cursos. Suelen ser medios de contacto directo a personal encargado de funciones específicas.
	- Acceso a los **Foros** disponibles según los cursos/idiomas a los que se está inscrito.
	- **Mensajes** recibidos o enviados internamente desde la plataforma y relacionados con la formación, como la notificación de bienvenida al curso o notificaciones de seguimiento personalizado.

Si al acceder al entorno del alumno, lo que ve difiere mucho de la imagen adjunta, puede deberse a que su navegador no sea compatible con HTML5. En tal caso le recomendamos que lo actualice o utilice un navegador de entre los indicados al principio de esta guía.

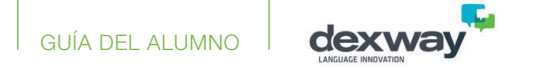

### **Panel de la prueba de nivel o del curso**

Al acceder a una Prueba de nivel o un curso se pueden encontrar elementos en común, siendo mayor el número de elementos y recursos disponibles al acceder a un curso que a una prueba de nivel.

Al pulsar sobre la prueba de nivel podría encontrar un entorno como el de la imagen de la derecha.

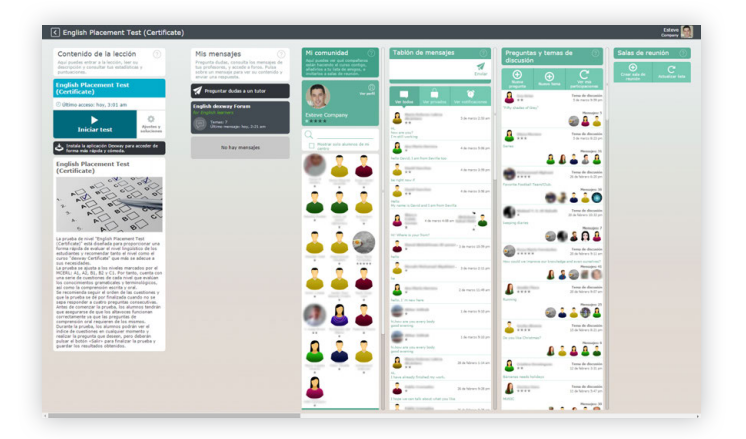

Por su parte, al acceder a un curso, podría encontrar un entorno como el de esta otra imagen a la derecha.

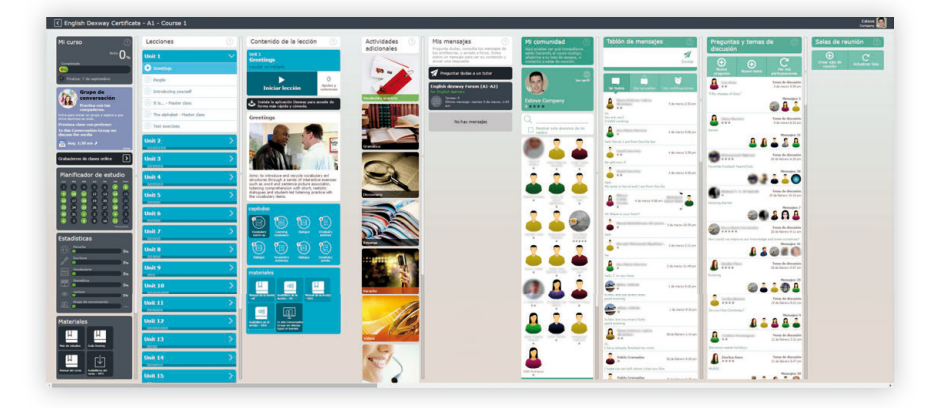

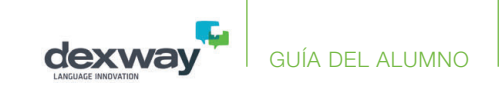

### **Elementos del entorno de un curso**

- **• Mi curso**:
	- **Progreso**: en este apartado podrá ver la nota general del curso, el porcentaje de curso completado y la fecha de finalización del mismo. La forma de puntuar podrá basarse en dos sistemas:
	- 1) Mostrar la puntuación en base a las lecciones realizadas, sin tener en cuenta el resto.
	- 2) Mostrar la puntuación en base a todas las lecciones, las realizadas y las no realizadas, contando estas últimas como 0 hasta que no se realicen.
	- **Planificador de estudio**: en este calendario aparecerá la planificación de estudio inicial, marcando en verde los días que se debería realizar el curso para conseguir terminarlo dentro de las fechas requeridas. Al pulsar sobre el planificador, aparece un panel donde podrá **definir la planificación en base a sus preferencias**.

Por ejemplo, puede decidir cuántas lecciones desea realizar por semana, en qué días de la semana prefiere realizar el curso, o en qué días prefiere evitar acceder al curso.

Según las opciones elegidas, el planificador se reorganizará marcando en verde los días en los que debería realizar el curso.

### **En cada lección se indicará también el día que debería ser realizada** en base a dicha planificación.

El planificador desaparecerá al cumplirse la fecha de finalización del curso, apareciendo en su lugar un mensaje con la fecha en cuestión.

 $\begin{pmatrix} 2 \end{pmatrix}$   $\begin{pmatrix} 3 \end{pmatrix}$ 

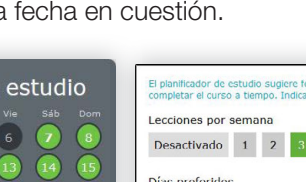

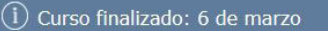

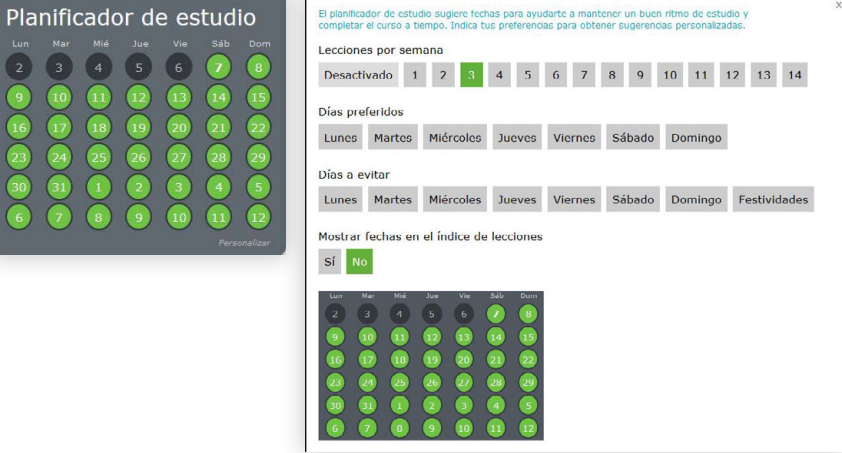

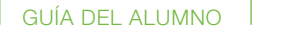

**Descarga tu diploma**: este botón (opcional según contratación) aparecerá a partir de la consecución de los objetivos mínimos requeridos y en algunos casos solo al finalizar la inscripción o cumplirse la fecha fin de la misma. Por ejemplo, los objetivos mínimos podrían ser completar un 75% del curso con una nota mínima de 50. Al pulsar sobre este botón, se abrirá una nueva ventana generando el certificado de aprovechamiento del curso, en formato PDF imprimible.

dexy

- **Progreso por competencias lingüísticas**: en este apartado aparece detallado el progreso conseguido por competencias lingüísticas. Al pulsar sobre una competencia, aparecerán marcadas las lecciones y apartados en los cuales puede practicar dicha competencia. Es decir, **puede mejorar una competencia lingüística practicando directamente en ejercicios concretos sin necesidad de realizar de nuevo todas las lecciones ni realizar las lección completas otra vez**. En este mismo apartado, junto con el progreso por competencias, también aparece el **número de clases Let's Talk realizadas**, así como las pendientes por realizar. De la misma forma, aparece el **tiempo total de participación en Grupos de conversación**. Ambas opciones estarán disponibles según las condiciones de contratación.

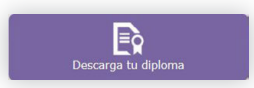

**Lecciones**: apartado que contiene el listado de lecciones disponibles en el curso. Al pulsar sobre cada lección, los apartados **Contenido de la lección** y **Materiales** mostrarán una información diferente en base a cada lección, como el estado de la lección, apartados que contiene, descripciones, materiales disponibles, etc.

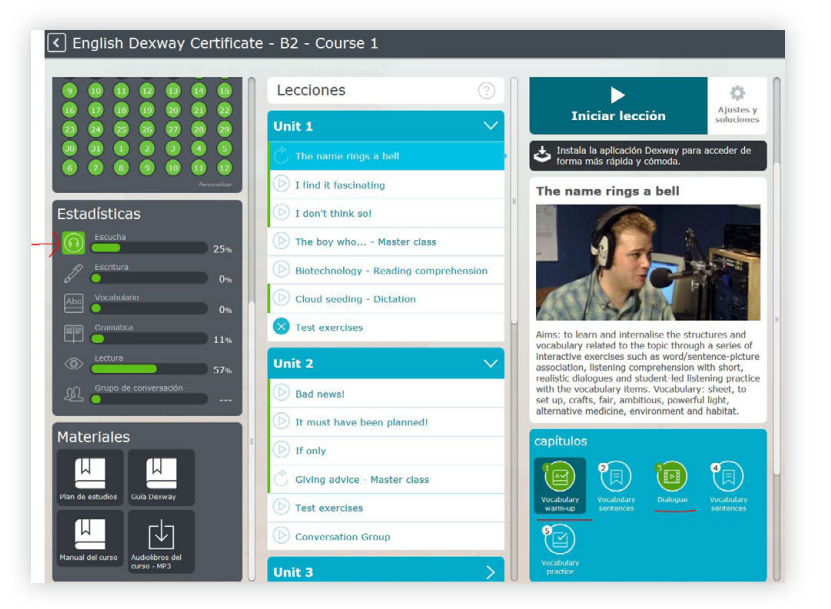

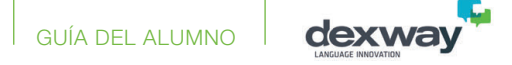

- **Contenido de la lección:** En este apartado podría encontrar los siguientes elementos según la lección seleccionada:

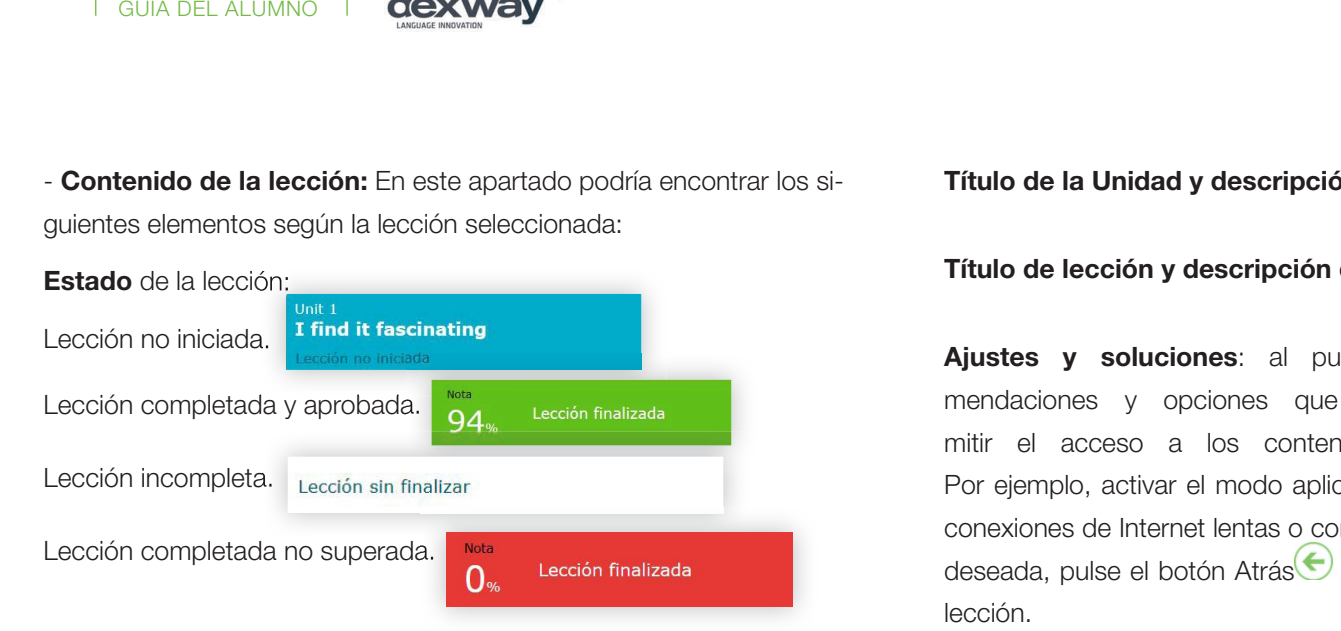

La nota de la lección se obtiene de la media entre las preguntas acertadas y las realizadas entre todos los intentos por realizar la lección. Es decir, si la lección se ha realizado dos veces y tiene 40 ejercicios, la media con las preguntas acertadas entre ambos intentos se hará entre 80.

Se indica también el porcentaje de aciertos según competencias lingüísticas para dicha lección y aparece la fecha y hora del último acceso a dicha lección.

También se colorean los capítulos según si se han aprobado (verde <sup>19</sup> suspendido (rojo  $\left( \bullet \right)$ ), sí se puede acceder porque se han realizado los capítulos anteriores  $\left( \bigcirc$ ) o si todavía no se puede acceder (azul

#### **Título de la Unidad y descripción de la misma**

#### **Título de lección y descripción de la misma**

**Ajustes y soluciones**: al pulsar este botón, encontrará recomendaciones y opciones que podrían mejorar e incluso permitir el acceso a los contenidos en circunstancias especiales. Por ejemplo, activar el modo aplicación es conveniente para casos con conexiones de Internet lentas o con cortes. Simplemente active la opción deseada, pulse el botón Atrás $\bigcirc$  y a continuación pulse el botón Iniciar lección.

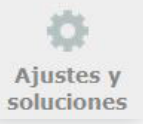

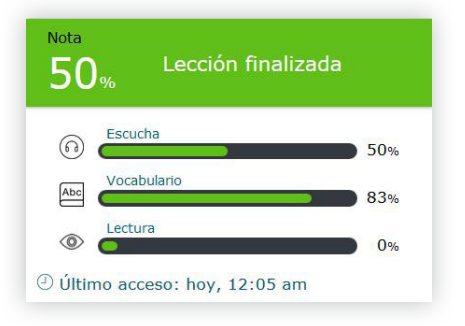

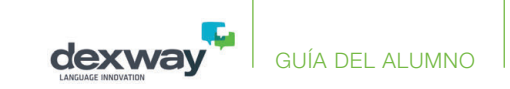

**Materiales del curso**: aquí encontrará diferentes documentos y archivos varios relacionados con la prueba de nivel o el curso:

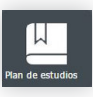

 - Plan de estudios: al pulsar sobre este botón se genera un documento en formato PDF imprimible que contiene información acerca de los contenidos y objetivos del curso a realizar

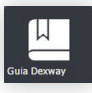

 - Guía Dexway: al pulsar sobre este botón se genera la guía que está leyendo, en formato PDF imprimible. Puede obtener **esta guía en otros idiomas disponibles** simplemente cambiando el idioma de su usuario en su perfil de la plataforma. Para ello, pulse sobre su nombre, seleccione la opción "Cambiar foto y datos personales" y en el apartado preferencias seleccione el idioma que desee.

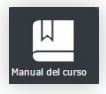

 - Manual del curso: al pulsar sobre este botón se genera el manual del curso completo en formato PDF imprimible. -

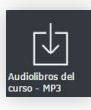

- Audiolibros del curso: al pulsar sobre este botón se genera un archivo comprimido "zip", el cual contiene dos carpetas: -
- Mp3: contiene las locuciones de audio del curso en formato mp3
- **Htm: contiene las transcripciones de las locuciones**

Puede guardar los mp3 en un dispositivo reproductor mp3 o en un telé-

fono móvil para practicar con dichas locuciones desde cualquier lugar. Por ejemplo, podría escuchar las locuciones paseando en bicicleta o haciendo deporte.

- **• Materiales de la lección**: aquí encontrará diferentes documentos y archivos varios relacionados con la lección:
- Manual de la lección: al pulsar sobre este botón se genera el manual de la lección seleccionada, en formato PDF imprimible; po-po dría estar disponible en versión UK y USA para cursos de inglés, y en el idioma del curso para el resto de idiomas
- Audiolibro de la lección: al pulsar sobre este botón se repro- $\Rightarrow$ ducen las locuciones de audio junto con la visualización de la correspondiente transcripción de texto para dicha locución, según la lección seleccionada; podría estar disponible en versión UK y USA para cursos de inglés, y en el idioma del curso para el resto de idiomas.

**¡Aprenda idiomas desde cualquier lugar con Dexway!**

**• Actividades adicionales** (según contratación). En Dexway queremos que su formación sea lo más completa posible, por este motivo además del curso, podría disponer de diferentes actividades adicionales que permiten mejorar competencias lingüísticas concretas, aumentar su vocabulario, entretenerse mientras aprende, etc. Estas son:

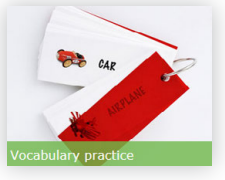

GUÍA DEL ALUMNO

**Vocabulary practice**: para que practique y aprenda nuevo vocabulario, incluyendo vocabulario de todos los ni-ni veles y cursos existentes, no solo del curso o nivel que está realizando. La locución siempre se reproducirá en el idioma del curso. A través del botón de configuración **podrá:** 

- **Elegir el nivel del cual desea practicar o aprender nuevo vocabulario**: 1 (A1-1), 2 (A1-2), 3(A2-1), 4(A2-2), 5 (B1- 1), etc; o de sectores específicos (negocios, transportes, etc.) > Si se trata de un curso de inglés, podrá elegir si prefiere vocabulario de inglés británico o de inglés americano > Si selecciona un nivel A1 o A2 (del 1 al 4), tiene la posibilidad de elegir si desea que se muestre el término o la definición en su propio idioma. > Si selecciona un nivel B1 o superior (el 5 o superior), tiene la posibilidad de elegir si desea que se muestre el término o la definición en el idioma del curso.

Con éste botón  $\degree$ , independientemente de lo que elija, también podrá cambiar entre un modo u otro y se reproducirá el término de nuevo.

> A partir del nivel B1, las definiciones se muestran solo en el idioma del curso.

 $>$  Puede escuchar la locución de nuevo pulsando en el botón $\blacktriangleleft$ ).

- Puede marcar las palabras aprendidas  $\bigcirc$ . De esta forma sabrá qué vocabulario ya ha practicado y el sistema lo tendrá en cuenta para que no vuelvan a aparecer durante la selección aleatoria.

Puede avanzar y retroceder con los botones  $\blacktriangleright$  y  $\blacktriangleleft$ ; también al pulsar sobre las diapositivas.

Cada vez que se accede al Vocabulary practice, las diapositivas se reproducen de forma aleatoria, para que usted no repita cada vez las mismas palabras, además de tener en cuenta las palabras  $marcadas$  $\odot$ .

- **Diccionario**: para que pueda buscar el significado o la traducción de las palabras que desconozca.

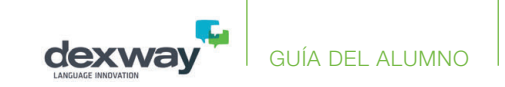

Pulse el botón **English dictionary**, escriba una palabra en inglés y obtendrá la definición del diccionario Collins en inglés.

Pulse el botón **English-Spanish / English-French / English-German / English-Italian**, según el idioma elegido en su ficha de usuario y escriba una palabra en inglés para obtener la traducción del diccionario Collins en dichos idiomas.

Pulse el botón **Definitions**, escriba una palabra en inglés y obtendrá la definición del diccionario Collins en inglés.

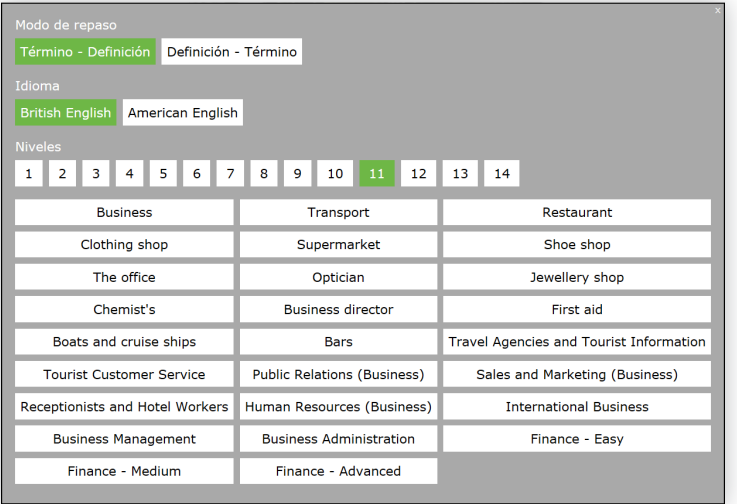

Pulse el botón **Translations**, escriba la palabra en el idioma del curso y obtendrá las posibles correspondencias existentes al idioma asignado en su ficha de usuario.

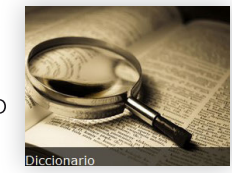

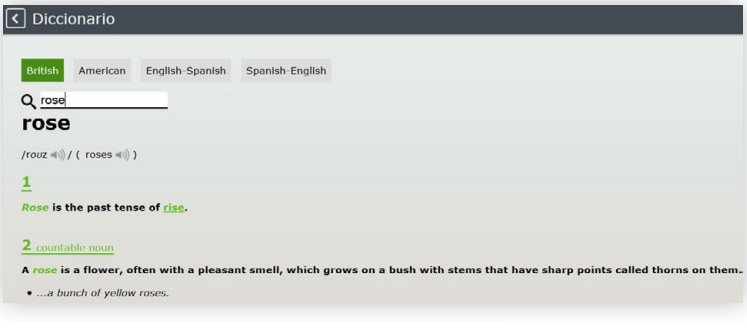

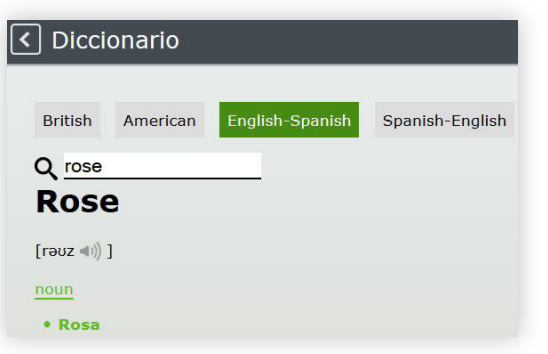

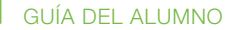

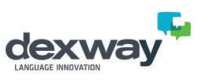

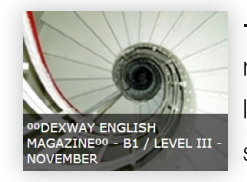

**Magazine**: revistas mensuales elaboradas por nuestros tutores Dexway, para que pueda practicar la lectura y aprender nuevo vocabulario. Cada mes se elabora una nueva revista para cada nivel/idioma.

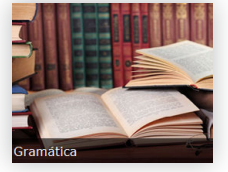

**Gramática**: para que pueda consultar la gramática del curso que está realizando o aprender la de otros niveles.

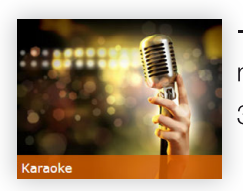

- **Karaoke**: diviértase y aprenda cantando con nuestros vídeos karaoke de canciones muy conocidas. 3 tipos de reproducción:
	- $\sqrt{5}$ : en la primera simplemente se trata de escuchar la canción.
	- **:**  $\overline{3}$ : en la segunda escuchará la canción y podrá cantarla siguiendo el texto.
	- $\bullet$ : en la tercera escuchará solo la música y podrá cantarla siguiendo el texto.

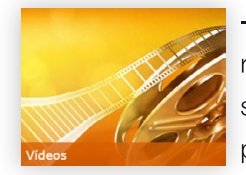

- **Vídeos**: apartado con vídeos en los cuales se reproducen, por ejemplo, programas de televisión de varios países, diferentes historias con personajes y ámbitos diferentes en el idioma del curso (en británico y americano para cursos de

inglés). Así podrá mejorar la compresión oral y acostumbrar el oído a diferentes acentos y tonos de voz.

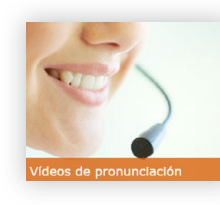

Vídeos de pronunciación: para que pueda mejorar su pronunciación, hemos puesto a su disposición diferentes vídeos protagonizados por nativos del idioma del curso (en británico y americano para cursos de inglés) que hacen hincapié

en la pronunciación. Por ejemplo, pronunciación de diptongos, triptongos, vocales cortas o largas, abreviaturas, etc.

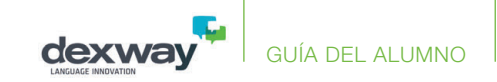

## La comunidad dexway

Por estar realizando un curso dexway, ya pertenece a una gran **comunidad** de usuarios con los que va a poder relacionarse fácilmente a través de las distintas posibilidades que proporciona. Esto es fundamental para avanzar en el aprendizaje del idioma y complementa muy bien las clases de teoría y las clases en directo con un tutor.

Al acceder a la página del curso en el que está inscrito, podrá encontrar en la parte derecha de la pantalla todo lo relacionado con la comunidad de ese curso. Podrá encontrar hasta cinco columnas relacionadas con la comunidad:

- En la columna de la izquierda se muestra un resumen de la ficha o perfil de nuestro usuario y, debajo de este, el **listado de usuarios** que pertenecen a la misma comunidad. Es posible reducir ese listado con la opción **Mostrar solo alumnos de mi centro**, ya que seguramente serán con los que más se relacione.

Puede pulsar en el avatar o fotografía de cualquiera de esos usuarios para añadirlo a su lista de amigos o para enviarle un mensaje privado. Al añadirlo a la lista de sus amigos, siempre aparecerán en las primeras posiciones de la lista.

- En la siguiente columna encontramos el **tablón de mensajes**. Aquí podrá ver, en orden cronológico, la actividad que se realiza en la comunidad por parte de sus usuarios. Podrá crear un mensaje nuevo o contestar a alguno de otro usuario sin ninguna limitación, ya que el tablón está pensado para utilizarlo para todo lo que quiera. También aparecen aquí los mensajes privados (en rojo) que le envía otro usuario y las notificaciones (en gris) que realiza el sistema (por ejemplo, cuando alguien nos ha añadido como amigo o han contestado a una pregunta que inició usted).

- La columna de **preguntas** permite formular cualquier pregunta o duda que se le plantee durante el aprendizaje de un idioma. Otros usuarios podrán responder a sus preguntas y usted podrá hacer lo propio con preguntas que han planteado otros usuarios.

Además, tanto las preguntas como las respuestas recibidas pueden ser valoradas por los usuarios de la comunidad, ya sea de forma positiva como negativa, lo que afecta al rango o estatus del usuario.

- La columna **temas de discusión** está planteada como si fuera un foro para conversar sobre cualquier tema, sin necesidad de que represente una duda o pregunta.

#### **Opcional** dependiendo del curso

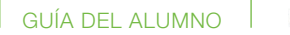

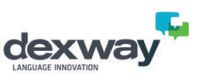

El funcionamiento es similar al de las preguntas: podrá plantear sus temas y participar en la discusión de cualquiera de ellos. En este caso lo que se puntúa o valora es la participación en los distintos temas para el rango o estatus del usuario dentro de la comunidad. El rango o estatus de un usuario viene representado por el número de estrellas que aparece debajo de su nombre.

- Finalmente, en la columna **salas de reunión** encontrará el listado de salas en las que puede participar. Además, puede crear su propia sala de reunión e invitar a otros usuarios (para ello es muy útil su lista de amigos). Al crear una sala de reunión, deberá introducir su descripción, la fecha y hora en las que tendrá lugar y si desea que sea privada (con lo que tendrá que invitar a quien quiera) o pública para cualquier otro usuario de su comunidad.

En esta columna puede comprobar también si ha sido invitado a alguno de esos grupos de conversación y aceptar la invitación, si así lo desea.

**¡Aproveche las posibilidades de la comunidad y diviértase estudiando idiomas con dexway**!

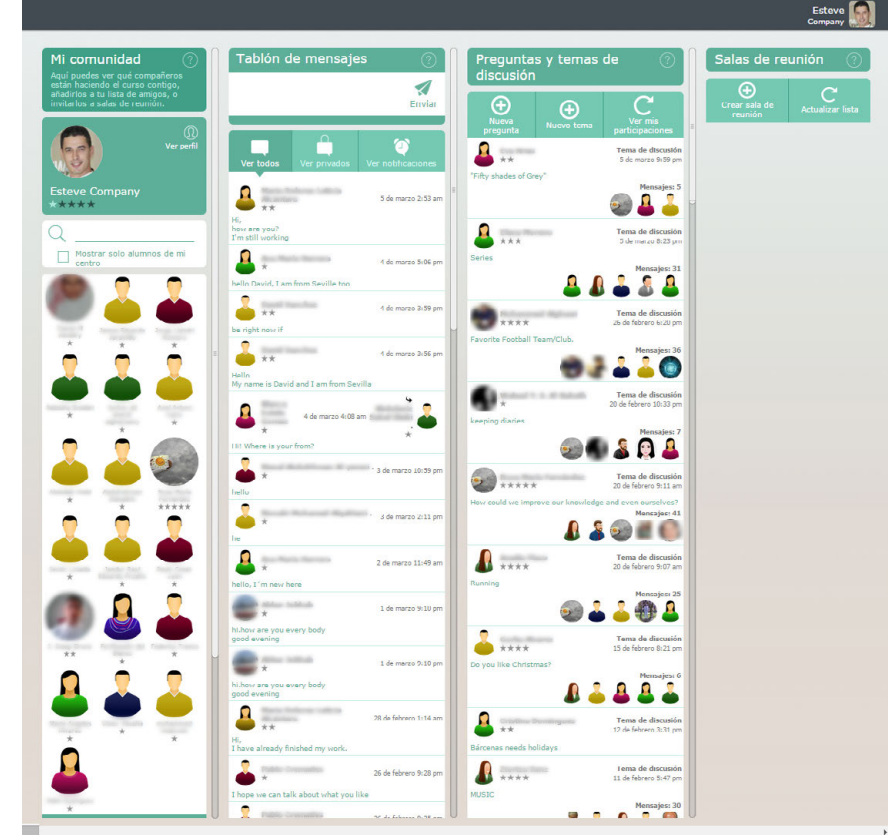

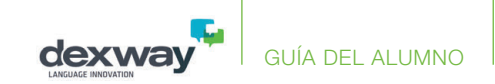

# Menú de usuario

Puede acceder a este menú pulsando sobre su nombre y/o fotografía que aparece en la parte superior derecha de la ventana:

- **• Ocultar descripciones**: esta opción oculta las descripciones de los diferentes apartados:
- **• Guía del usuario**: al pulsar sobre este botón se genera esta guía en formato PDF imprimible.
- **• Cambiar tema**: haga clic aquí para cambiar el tema de colores de entre los disponibles.

**• Cambiar foto y datos personales**: desde este apartado podrá modificar su información personal y preferencias configuradas en su perfil de usuario de la plataforma. Por ejemplo, podrá cambiar el idioma en que se muestra la plataforma. Es importante que su email de contacto y configuración regional estén correctamente configurados.

**• Preguntas más frecuentes**: en este apartado encontrará un listado de posibles preguntas habituales y sus correspondientes respuestas.

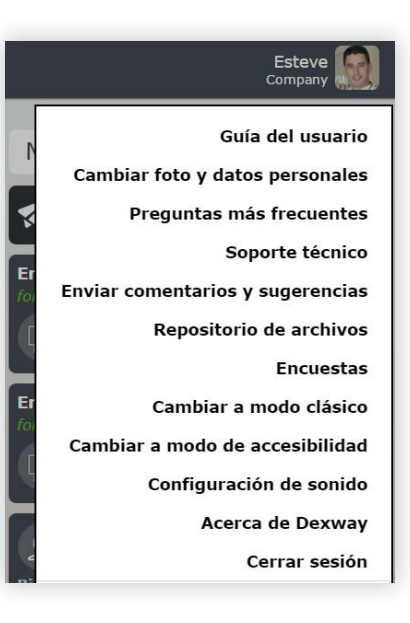

**• Soporte técnico**: aquí encontrará información de interés para casos de dudas, consultas o incidencias técnicas: a quien dirigirse, cómo y qué información aportar para que el equipo de soporte técnico Dexway pueda resolver lo más rápidamente posible sus consultas, dudas o incidencias.

GUÍA DEL ALUMNO

**• Enviar comentarios y sugerencias**: en este apartado podrá enviar sus observaciones, comentarios, sugerencias, etc. sobre cualquier producto y servicio Dexway. Deberá indicar su email para que podamos responderle en caso necesario.

**• Repositorio de archivos**: aquí podría encontrar documentos y archivos adicionales relacionados con la formación, los cursos, plataformas o servicios.

**• Encuestas**: en este apartado podría encontrar encuestas de satisfacción y calidad de los productos y servicios Dexway o requeridas por otras entidades

**• Cambiar a modo clásico**: pulse este botón para cambiar al modo clásico de la plataforma. Sin embargo, recomendamos el modo visual, que es el elegido inicialmente. Para acceder con el modo visual únicamente necesita un navegador moderno compatible con HTML5.

**• Cambiar a modo de accesibilidad**: pulse este botón para cambiar al modo de accesibilidad de la plataforma. La mayoría de los elementos de la interfaz de usuario, como los vínculos, los controles de formulario y los botones están diseñados para que las personas con discapacidades puedan interactuar con el contenido mediante herramientas de accesibilidad, como los lectores de pantalla.

**• Acerca de Dexway**: enlace al portal Dexway, donde encontrará información detallada sobre nuestros productos y servicios.

**• Cerrar sesión**: si pulsa sobre este botón, la sesión se cerrará y saldrá de la plataforma.

**• Cambiar a...**: puede aparecer en alguna plataforma que está vinculada a otra y simplemente se trata de un enlace que llevaría a esa otra plataforma al hacer clic sobre el mismo.

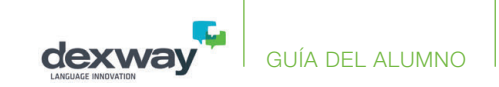

# Interfaz de accesibilidad

La mayoría de los elementos de la interfaz de usuario, como los vínculos, los controles de formulario y los botones, están diseñados para que las personas con discapacidades puedan interactuar con el contenido mediante herramientas de accesibilidad, como los lectores de pantalla.

### **Acceder en modo de Accesibilidad**

Puede acceder a la plataforma en modo de Accesibilidad de dos formas:

1) En la portada de la plataforma Dexway, antes de autenticarse, **active la casilla "Interfaz de Accesibilidad"**, introduzca el usuario y contraseña y pulse el botón Iniciar sesión.

2) Una vez autenticado en modo clásico, pulse sobre su nombre y en la lista desplegable seleccione "Cambiar a modo de Accesibilidad"

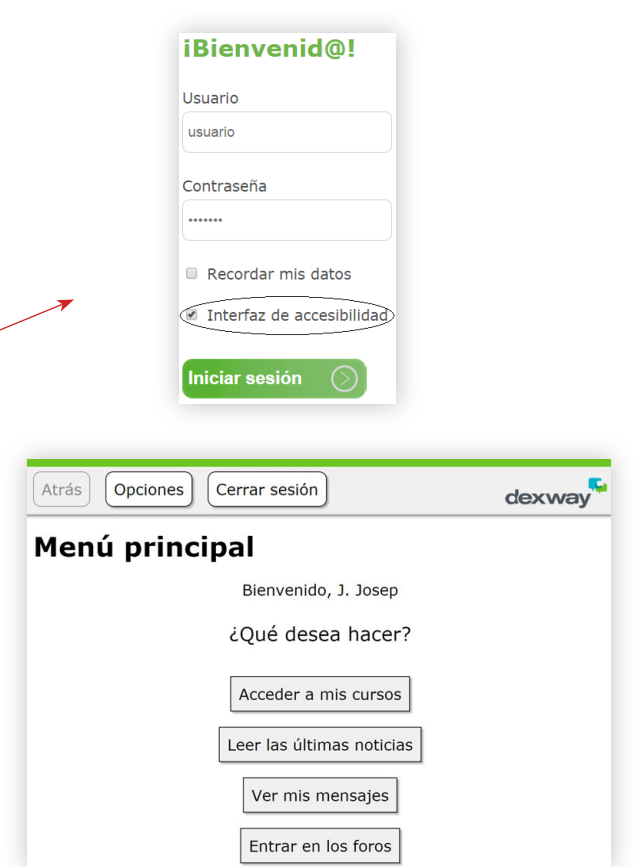

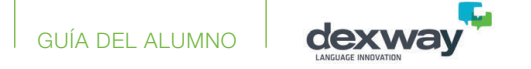

### **Elementos del entorno de Accesibilidad**

Si accede en modo de accesibilidad, podría ver los siguientes elementos u opciones en el menú principal:

- Atrás <sup>Atrás</sup> : al pulsar éste botón se retrocede al apartado anterior. Si el botón aparece sombreado en gris **Atrás**, significa que no se puede retroceder a un apartado anterior.
- **Opciones**  $\frac{\circ}{\circ}$  opciones : si pulsa sobre el botón Opciones, podría ver los siguientes apartados:
	- **Ayuda y documentación**.
	- **Guía del usuario**.
	- **Preguntas más frecuentes**.
	- **Soporte técnico**.
	- **Enviar comentarios y sugerencias**.
	- **Repositorio de archivos**.
	- **Encuestas**.
	- **Acerca de Dexway**.
- **• Datos personales:** 
	- **Cambiar foto y datos personales**.
	- **Ajustes visuales.**
		- **Tema de color**: aquí podrá cambiar el color del entorno accesible por el que desee de entre los disponibles, ya sea por preferencia o para mejorar la visualización de la información. Estos son actualmente los colores disponibles: Tema claro - Tema oscuro - Tema sepia - Tema azul
		- **Tamaño de letra**: aquí puede cambiar el tamaño de la letra de los textos que aparecen en los botones, menús y diferentes apartados disponibles en el entorno accesible. Estos son actualmente los tamaños disponibles: Normal - Más grande - Más pequeño
- **• Interfaz**
	- **Cambiar a modo clásico** (sin funciones de accesibilidad).
	- **Cambiar a modo visual** (sin funciones de accesibilidad).
- **• Cerrar sesión**.

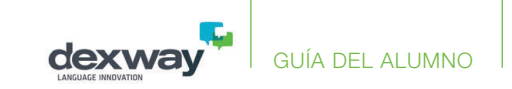

**Acceder a mis cursos**  $\left| \right.$  Acceder a mis cursos  $\left| \right|$  en este apartado le aparecerá el listado de todos los cursos y pruebas de nivel a los que está inscrito. Al pulsar sobre el título de un curso al que esté inscrito, encontrará:

#### - **Estadísticas**

- **Puntuación**: general o total del curso, así como la puntuación por competencias evaluadas (Escucha - Escritura - Vocabulario - Gramática - Pronunciación - Lectura).
- **Completado**: porcentaje de curso completado hasta el momento.
- **Finaliza**: fecha de finalización de la inscripción.
- **• Índice**: en este apartado tienen el acceso a cada unidad pulsando sobre cada una de ellas, así como el detalle de lecciones aprobadas respecto de las existentes.
	- Al pulsar sobre cada **unidad**, podrá ver la descripción de la misma, las lecciones de dicha unidad, su estado (finalizada, sin finalizar, aprobada, etc.) y su puntuación si se ha finalizado.

 - Al pulsar sobre cada **lección**, aparece el botón de Iniciar lección Iniciar lección , sus estadísticas (estado, puntuación total y por competencias, así como la fecha del último acceso), materiales de la lección, la descripción de dicha lección...

**• Materiales del curso**: diferentes materiales generales para descargar relacionados con el curso.

**•** Mensajes: al pulsar sobre el botón ver mensajes y preguntar dudas a un tutor podrá ver las dudas enviadas y respondidas por los tutores para la inscripción, así como responder a dichas dudas pulsando el botón Ver mensaje / Responder]; o enviar una nueva duda a un tutor pulsando el botón Preguntar dudas a un tutor

**•** Leer las últimas noticias **Leger las últimas noticias** | pulse sobre este botón para ver las últimas noticias y eventos publicados relacionados con la formación, los cursos, plataforma y el resto de servicios.

• **Ver mis mensajes** ver mis mensajes | al pulsar sobre este botón, podrá ver los mensajes o notificaciones recibidas, así como sus respuestas enviadas a los tutores. También podría aparecer un botón adicional, por ejemplo, "Enviar mensaje a Gestor de Altas/Inscripciones" Enviar mensaje a Gestor de Altas/Inscripciones . Suelen ser medios de contacto directo con personal encargado de funciones específicas.

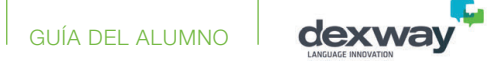

**Entrar en los foros Entrar en los foros** : al pulsar sobre este botón, le aparecerá el acceso a los foros disponibles según los cursos a los que está inscrito. Al pulsar sobre un foro, le aparecerán los hilos o **temas existentes** y, para cada tema, se indicará el número de mensajes existentes, el autor, la fecha y creador del último mensaje. Al pulsar sobre un tema en concreto, podrá ver los mensajes de otros usuarios, enviar sus mensajes o responder a los de otros usuarios.

**• Para responder al mensaje de otro usuario pulse el botón** . Al responder un mensaje, se adjunta el mensaje al que se hace referencia.

**• Para crear un nuevo mensaje**, **pulse el botón Nuevo mensaje C** Nuevo mensaje Al crear un mensaje o responder a uno existente, dispone de un editor de textos para **añadir emoticonos, realizar grabaciones de voz online para incluirlas como archivos adjuntos, añadir archivos adjuntos como documentos**, etc.

#### **English dexway Forum**

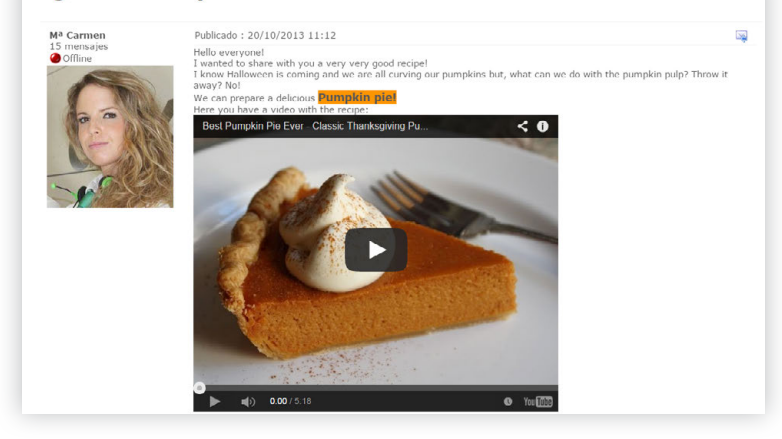

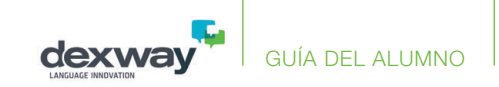

# Navegación dentro de la lección

La ventana donde se ha cargado la lección se compone de distintas partes:

- En la **barra lateral derecha** disponemos de varios botones:
- Botón **Índice y Configuración**  $\hat{\mathbf{\Omega}}$ : da paso a una página donde encontrará el índice de contenidos de la unidad, así como su manual y otros documentos adicionales en formato **PDF**. También encontrará aquí el vocabulario\* de traducciones y diccionario de definiciones del curso o la ayuda en línea. Si desea acceder a un punto en concreto de la lección, pulse en su posición en el índice. Finalmente, puede utilizar la opción para enviar comentarios y sugerencias.

\*En la mayoría de ejercicios, si no conoce el significado de alguna palabra, puede pulsar en ella y accederá a la entrada correspondiente en el vocabulario y/o diccionario del curso.

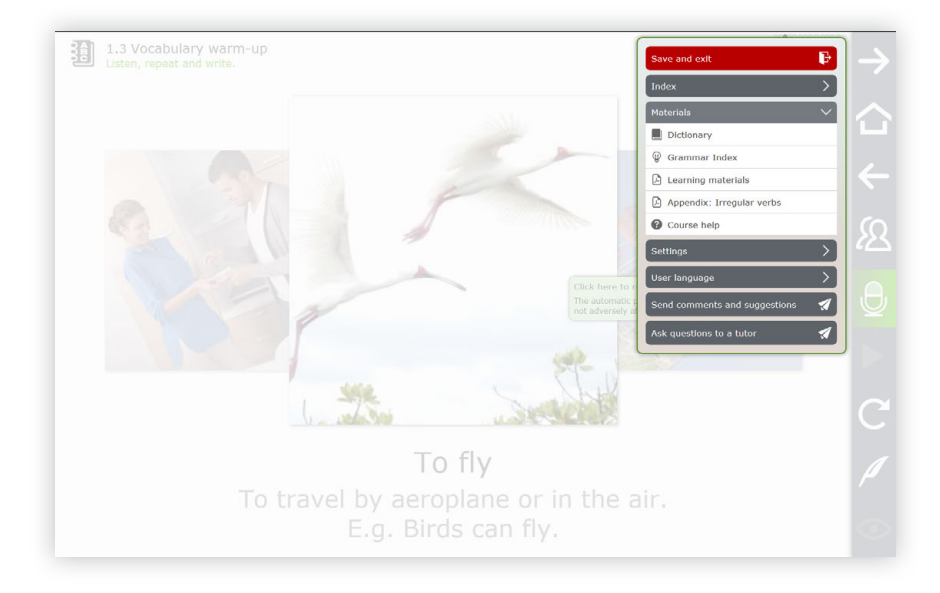

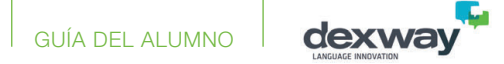

En la página a la que da acceso el botón  $\Omega$  también encontrará ajustes de configuración del curso (mostrar los globos de la ayuda en pantalla, visualizar la lección a pantalla completa o en modo ventana, mostrar el teclado en pantalla y mostrar los temas nuevos de gramática automáticamente, etc.).

También podrá elegir aquí su idioma de usuario.

Podrá configurar el micrófono en el apartado **Configuración de sonido**. Esto es muy útil si ejecuta el curso en modo web (HTML), ya que permite recordar la opción de **permitir** el acceso al micrófono en la configuración de Flash.

Botón **Salir de la lección**: Cuando complete todos los apartados de la lección o desee salir de esta, debe pulsar en este botón para terminar la sesión y salir del curso. Es muy importante utilizar este botón para salir de la lección y no el de la ventana. Si no lo hace, es posible que no se actualicen las estadísticas de la lección (tiempo empleado, ejercicio en el que se ha quedado, evaluación obtenida, etc.).

Si lo que desea es volver a la lección, pulse en el botón **Atrás**.

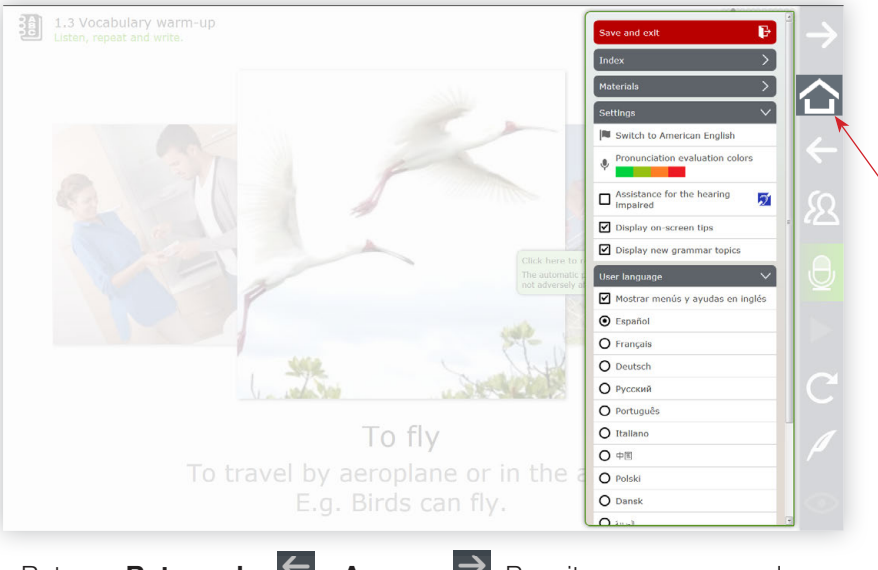

- Botones **Retroceder**  $\leq \sqrt{2}$  **Avanzar**  $\geq$ : Permiten navegar por el contenido de la lección, retrocediendo al ejercicio anterior o avanzando al siguiente. Recuerde que también puede acceder directamente a un ejercicio en concreto mediante el botón **Índice** .

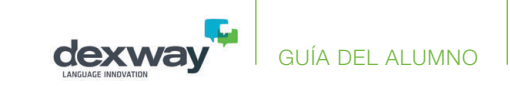

#### Grupos de conversación

Entra para iniciar un grupo y espera a que otros alumnos se unan.

#### **Aulas virtuales disponibles**

**Live Tutor** Contact your tutors if you have any questions!

#### **Consultas por escrito v voz**

Preguntar dudas a un tutor

- Botón **Consultas y también Grupo de conversación 29**: Permite ponerse en contacto con un tutor para resolver cualquier duda a través de consultas o bien por escrito o bien en directo a través de **Live Tutor**. Si la consulta es por escrito, podrá redactar su pregunta que será respondida por su tutor (tanto las consultas de los alumnos como las respuestas de los profesores podrán contener texto y voz). Si la consulta es a través de Live Tutor, podrá comunicarse con el tutor mediante videoconferencia o chat.

Si el curso no dispone de salas Live Tutor, desde este botón podrá realizar consultas por email con sus tutores en cualquier momento. Para realizar la consulta en directo, pulse en su título.

**Grupos de conversación**: en este caso es el alumno quien convoca la posibilidad de tener contacto con otros alumnos y debe existir la coincidencia que a la misma hora y día otro alumno desee establecer dicho contacto; mientras que cuando convoca el tutor, envía a los alumnos de un mismo nivel una notificación estableciendo un día y hora con anticipación para tener éxito en dicha convocatoria.

Si el grupo de estudio ha sido convocado por un tutor, compruebe si en la columna de **materiales** aparece algún documento para preparar la clase anticipadamente como ocurre con las clases **Let's Talk**.

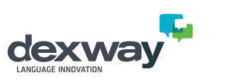

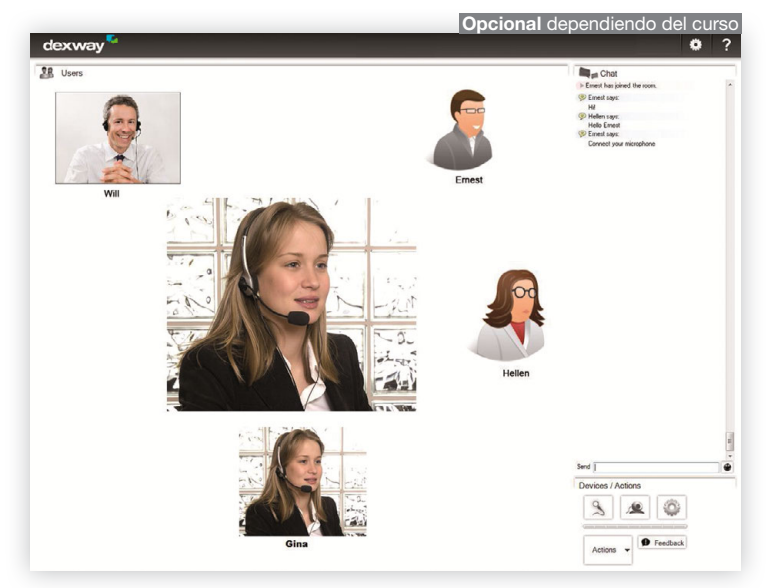

También puede utilizar este botón para convocar y ponerse en contacto con otros alumnos del mismo curso o con otros alumnos cuya nacionalidad o idioma coincida con el curso (esto aparece en la sección **Grupo de conversación**\*).

De esta forma, puede utilizar la herramienta de videoconferencia para practicar con ellos. Podrá marcar determinados alumnos como "*favoritos*" para otras ocasiones o justo lo contrario, es decir, para evitarlos posteriormente.

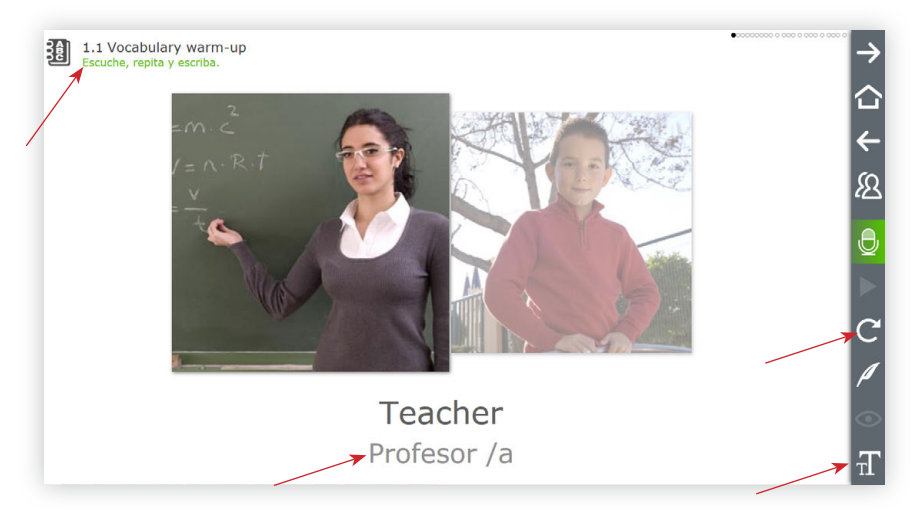

- Botón **Mostrar traducción** : Muestra los enunciados de los ejercicios en el **idioma de usuario** elegido, así como las palabras o frases de algunos ejercicios (en función del tipo de ejercicio).

A medida que avanza el curso, las traducciones van desapareciendo y en su lugar se muestra la definición en el idioma del curso. Observe la figura donde se muestra la traducción (fíjese que el enunciado del ejercicio está en español, así como la traducción de la frase).

- Botón **Repetir C**: Para volver a escuchar la última palabra o frase.

<sup>\*</sup> El sistema puede tardar unos minutos en encontrar alumnos idóneos para su grupo de estudio.

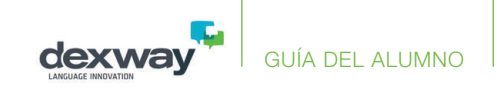

![](_page_36_Picture_1.jpeg)

- Botón **Consultar gramática** : Muestra la gramática asociada con el ejercicio, lo que le permitirá entenderlo mejor y facilitar su realización. Tenga en cuenta que no todos los ejercicios tienen gramática asociada. Por ejemplo, los ejercicios de vocabulario no tienen.

Puede acceder al índice de la gramática pulsando en el botón  $\hat{\Omega}$ .

Si en la configuración del curso ha activado la opción "Mostrar temas nuevos de gramática", entonces las ventanas de gramática aparecen automáticamente la primera vez que se explica un concepto.

![](_page_37_Picture_1.jpeg)

![](_page_37_Picture_2.jpeg)

![](_page_37_Picture_3.jpeg)

También encontrará una **barra de progreso**, que le da una idea de en qué posición se encuentra dentro del contenido de la lección.

- En función del tipo de ejercicio puede aparecer otra serie de botones:
- Botón Grabar voz  $\Theta$ : Al pulsar en este botón puede grabar con su micrófono. Después puede escuchar su grabación con este otro botón  $\triangleright$  o escuchar el audio original con el botón  $\mathbf C$ .
- Botón **Mostrar solución o:** puede utilizarlo si no conoce la solución del ejercicio.

![](_page_38_Picture_0.jpeg)

# Reconocimiento de voz

Su pronunciación es evaluada en aquellos ejercicios donde usted tiene que utilizar el micrófono.

Se trata de un sistema de **reconocimiento de voz** que, mediante un código de colores, le indica si su pronunciación es correcta.

Así pues, el color **verde\*** indica una pronunciación correcta, mientras que el **rojo**, que es incorrecta. Hay otros colores intermedios que le dan una idea de cómo lo está haciendo.

#### Para ello:

- 1. Pulse en el botón del micrófono  $\mathbb Q$ . El color de este botón pasa de verde a rojo, indicando que ya puede grabar.
- 2. Pronuncie la palabra o frase concreta.
- 3. Vuelva a pulsar en el mismo botón del micrófono para indicar que ha finalizado. El botón del micrófono vuelve a tener el color verde.

Al hacerlo, el sistema evaluará su pronunciación y le indicará si es correcta.

![](_page_38_Picture_10.jpeg)

Puede repetir este procedimiento hasta conseguir una buena pronunciación, si es necesario.

\* En el menú de configuración existe la posibilidad de cambiar los colores de evaluación. Así pues, además de la escala de colores **verde** - **rojo**, se puede seleccionar una escala **azul** - **naranja** o una escala **verde violeta**, según le sea más cómodo de distinguir para usted.

![](_page_39_Picture_0.jpeg)

![](_page_39_Picture_1.jpeg)

# Tipos de lecciones y dinámica

El método **dexway** cuenta con una estructura estudiada y desarrollada por especialistas en idiomas. El objetivo es aprender de la misma forma que se aprende el idioma nativo, por medio de la asociación, la repetición y el contextualizado.

Para ello, los **cursos** se dividen en **unidades didácticas** y estas en **lecciones** de distintos tipos:

**Lecciones principales**: Están compuestas por diversos tipos de ejercicios y actividades **evaluables** cuyo propósito es establecer la base fundamental del aprendizaje del idioma. El contenido de estas lecciones se apoya en material multimedia para que vaya adquiriendo las capacidades y conocimientos requeridos de forma amena.

![](_page_39_Picture_6.jpeg)

![](_page_40_Picture_0.jpeg)

**Lecciones de vocabulario adicional**: Consisten en dos tipos de ejercicios en los que se introduce vocabulario adicional al estudiado en las lecciones principales. En el primer ejercicio debe practicar con las palabras que se introducen; en el segundo deberá escribir en los huecos o espacios de las frases para completarlas.

![](_page_40_Picture_2.jpeg)

2.1 Exercises · Complete the sentences<br>Write the correct word and think about the meaning of the idiom.  $\hat{J}$ 

![](_page_40_Picture_4.jpeg)

believe / think / feel

I can't believe we are finally getting married. I was ecstatic and on cloud nine when he proposed to me on the balcony.

 $\circledcirc$ 

![](_page_41_Picture_1.jpeg)

![](_page_41_Picture_36.jpeg)

**Ejercicios adicionales**: En la última lección de algunas unidades podrá encontrar ejercicios de diversa tipología pensados para **consolidar** y **evaluar** el conocimiento gramatical adquirido en las lecciones anteriores.

Se pueden imprimir estos ejercicios a través del menú de opciones  $\hat{\bullet}$ de la ventana. Recuerde activar la opción Imprimir colores e imágenes de fondo en el cuadro de diálogo Configurar página para que la impresión se realice correctamente.

![](_page_41_Picture_37.jpeg)

![](_page_42_Picture_0.jpeg)

**Clases grabadas con profesor virtual**: En la primera parte de este tipo de lecciones usted observa y escucha la interacción entre un profesor y su alumno, Posteriormente deberá responder a una serie de preguntas o ejercicios relacionados con la primera parte de la actividad.

#### **Opcional** dependiendo del curso

![](_page_42_Picture_3.jpeg)

![](_page_42_Picture_4.jpeg)

![](_page_43_Picture_0.jpeg)

**Lecciones de vocabulario específico**: Dependiendo del nivel y del curso, se estudia vocabulario relacionado con actividades que se estima que pueden ser de interés para el alumno. Por ejemplo, vocabulario y situaciones específicas de restaurantes, supermercados, tiendas de ropa, en la oficina, transportes, etc. que permitan desenvolverse en situaciones cotidianas.

**Lecciones de dictado:** En las que escuchará un texto en el que el locutor realiza pausas para que usted pueda escribirlo, a modo de dictado. El texto es el mismo que la lección de lectura previa.

△<br>←

 $\overline{\mathcal{R}}$ 

![](_page_43_Picture_3.jpeg)

![](_page_44_Picture_0.jpeg)

**Situaciones típicas**: Presenta una secuencia de fotografías y audio representando conversaciones entre personajes que se encuentran en ambientes frecuentes en viajes, vacaciones, etc. Por ejemplo, en el aeropuerto, durante un vuelo, en la recepción de un hotel, en un restaurante. Este tipo de lección **no es evaluable**.\*

![](_page_44_Picture_2.jpeg)

**Diálogos de libre expresión**: Permite escuchar una serie de preguntas a las que puede contestar grabando su propia respuesta.\*\*

![](_page_44_Picture_4.jpeg)

<sup>\*</sup> Durante las lecciones de Diálogos y Situaciones típicas se introduce nuevo vocabulario, relacionado con la temática del ejercicio. Una vez finalizado el ejercicio, el alumno podrá practicar con dicho vocabulario.

<sup>\*\*</sup> Cuando finalice la lección, es posible que se encuentre con un mensaje en el que se le da la oportunidad de enviar sus audios grabados al tutor para su posterior corrección. Podrá decidir entre hacerlo o no.

![](_page_45_Picture_0.jpeg)

**Lecciones de lectura**: Se presenta un texto que debe leer al mismo tiempo que lo escucha. Seguidamente deberá responder a una serie de preguntas acerca del mismo.

**Repaso global**: En la última lección de cada curso, y a modo de repaso, podrá encontrar ejercicios de diversa tipología pensados para **consolidar** y **evaluar** los conocimientos adquiridos durante el curso.

![](_page_45_Picture_3.jpeg)

![](_page_46_Picture_0.jpeg)

### **"Taller de escritura" o "Taller de expresión oral" Opcional** dependiendo del curso

Se trata de un ejercicio de expresión oral o un ejercicio de escritura de libre expresión, en el que debe grabar sus respuestas o escribir texto relacionado con el tema propuesto, enviándolo finalmente al profesor para que este pueda evaluarlo.

Para la parte del ejercicio en la que tiene que grabar su pronunciación, utilice el botón del micrófono  $\bigcirc$  de la misma forma que se ha explicado en el apartado anterior.

#### **¡No olvide utilizar el micrófono en esta parte del ejercicio!**

Al completar el ejercicio, se le preguntará si desea enviar su trabajo para que sea evaluado por el profesor.

En un plazo no superior a 24 horas recibirá la evaluación y las posibles consideraciones del profesor respecto del ejercicio.

Su resultado será visible en el curso, además de recibir un correo electrónico con dicha evaluación.

![](_page_46_Picture_8.jpeg)

![](_page_46_Picture_9.jpeg)

![](_page_47_Picture_1.jpeg)

# Tipos de ejercicios y actividades

Finalizamos este recorrido por las características del método dexway estudiando algunos de los **tipos de ejercicios y actividades** que encontrará en las lecciones principales, es decir, en aquellas pensadas para establecer la base fundamental del aprendizaje del idioma. Normalmente hay tres lecciones de este tipo en cada unidad más una lección de consolidación.

**Vocabulario**: En este tipo de ejercicios debe escuchar la pronunciación de palabras o frases. Seguidamente las repetirá y escribirá\*.

<sup>\*</sup> En aquellos ejercicios donde debe repetir las palabras o frases que ha escuchado previamente, el curso le indicará de una forma visual si la pronunciación es correcta. Para ello, las palabras pronunciadas correctamente se iluminan con el color **verde**, mientras que las que no ha pronunciado correctamente se iluminan con el color **rojo**.

![](_page_47_Picture_6.jpeg)

![](_page_48_Picture_0.jpeg)

**Asociación de imágenes**: Tras escuchar una frase en la que aparece alguna de las palabras aprendidas en los ejercicios de vocabulario previos, debe pulsar en la imagen correspondiente.

**Diálogo y comprensión del diálogo**: En este tipo de ejercicio se reproduce un vídeo que representa una situación real. El diálogo se reproduce primero sin subtítulos y después con subtítulos. Preste atención, ya que posteriormente se le realizarán una serie de preguntas para evaluar la correcta comprensión del mismo.

![](_page_48_Picture_3.jpeg)

![](_page_48_Picture_4.jpeg)

![](_page_49_Picture_0.jpeg)

**Ejercicios de gramática – Rellenar huecos**: Deberá escribir en los huecos o espacios de las frases para completarlas antes y/o después de escuchar la frase completa\*. Tras pulsar **Intro** para continuar en la siguiente frase, se le indicará si ha cometido algún error y dónde\*\*.

![](_page_49_Picture_2.jpeg)

**Escucha de fragmentos de audio e interacción con objetos**: Se presenta una animación con una serie de objetos y/o personajes con la finalidad de practicar el vocabulario de un determinado campo temático (ropa, familia, números, colores, animales, etc.). Usted deberá hacer clic en los objetos o personajes a los que se hace mención.

![](_page_49_Picture_4.jpeg)

<sup>\*</sup> En ocasiones no necesitará escribir en los huecos, ya que puede seleccionar la palabra adecuada de una lista que se muestra en pantalla o incluso **utilizar el micrófono para rellenar los huecos con su propia voz**. El curso rellena los huecos según las palabras que usted pronuncia, pero permite que las confirme pulsando **Intro**. Se requiere de conexión a Internet para utilizar esta característica.

<sup>\*\*</sup>Es posible que exista más de una opción correcta. En esos casos, podrá escribirlas todas, aunque al pulsar Intro, se mostrará la preferida. Puede intentar realizar los distintos ejercicios las veces que quiera; si aún as consigue completar alguna pregunta, podrá utilizar la tecla **Escape** para obtener la respuesta necesaria (esta ayuda marca la respuesta como incorrecta pero le permite continuar con el ejercicio).

![](_page_50_Picture_0.jpeg)

**Frases:** En este tipo de ejercicios se presentan frases útiles o hechas que se utilizan frecuentemente en el habla del idioma. Debe escuchar y repetir.

**Actividades de lectura:** Se presenta un texto que debe leer al mismo tiempo que lo escucha. Seguidamente deberá responder a una serie de preguntas acerca del mismo.

![](_page_50_Picture_3.jpeg)

![](_page_51_Picture_0.jpeg)

**Escuchar y escribir**: En esta actividad en primer lugar se escucha una conversación mantenida por algunos personajes y, seguidamente, se presenta la transcripción de lo escuchado pero con huecos que usted tendrá que rellenar.

**Ejercicios de fonética – Pronunciación**: En este apartado, un hablante nativo pronunciará de forma cuidadosa varias palabras. Usted deberá repetirlas y grabarlas. Posteriormente podrá contrastar la pronunciación del hablante nativo con su grabación.

![](_page_51_Picture_3.jpeg)

![](_page_52_Picture_0.jpeg)

**Doblaje de vídeos**: En este tipo de ejercicios podrá intervenir en los vídeos que se reproducen tomando el papel de uno o varios de los personajes que aparecen. Cuando el personaje que usted interpreta tenga que hablar, entonces el vídeo se para y espera a que usted grabe con el micrófono\*.

![](_page_52_Picture_2.jpeg)

<sup>\*</sup> Usted elige el personaje o personajes que desea doblar en el panel de la derecha. Las fotos de los personajes que estén activados son los que usted interpretará (aquellos que no aparecen en gris). Puede activar o desactivar personajes simplemente pulsando en dichas fotos.

![](_page_53_Picture_0.jpeg)

**Práctica de vocabulario**: Se trata de los tres mismos ejercicios que encontrará en las lecciones de consolidación, pero únicamente con el conjunto de palabras que se han estudiado en la lección.

Para marcar las palabras que ha practicado, pulse en el círculo que aparece a la izquierda en la barra de la parte superior de la palabra, con lo que la palabra quedará resaltada en verde. También puede utilizar el botón en forma de "dado" para que sea el propio sistema el que le sugiera una palabra aleatoriamente.

![](_page_53_Figure_3.jpeg)

![](_page_54_Picture_0.jpeg)

**Manual y material adicional**: Recuerde que puede acceder al **manual** y otro **material adicional** proporcionado en formato PDF a través del botón de **Configuración** . Este botón también da acceso al **vocabulario y diccionario**, donde encontrará la mayoría de las palabras que ha ido encontrado a lo largo del curso, así como su traducción en el idioma elegido.

![](_page_54_Picture_2.jpeg)

![](_page_54_Picture_94.jpeg)

Pulse aquí para practicar una nueva palabra.

R.

#### To Be (negativo)

En inglés, la partícula que se usa para conjugar un verbo en negativa es not; sin embargo, debemos tener en cuenta que el orden es diferente, va que primero se coloca el verbo y después la partícula.

Al igual que en la afirmativa, usamos la forma contralda de este verbo en el inguar que en la adorresa es antes na la la la se dos formas se usa, es<br>en el inglés hablador. Es indíferente cuál de las dos formas se usa, es<br>decir, contravendo el suïeto con el verbo o el verbo con la partícula negativa. Abajo se verá de forma más clara:

I am not / I'm not / I'm not<br>Yo no soy, Yo no estoy

You are not / You're not / You aren't

Tú a a no er s, Tú no estás / Usted no es, Usted no está / Ustedes<br>Tú no eres, Tú no estás / Usted no es, Usted no está / Ustedes<br>no son, Ustedes no están / Vosotros no sois, vosotros no estáis

He is not / He's not / He isn't Él no es. Él no está

She is not / She's not / She isn't Ella no es, Ella no está

It is not / It's not / It isn't Ello (cosa / animal) no es, ello no está

We are not / We're not / We aren't

Nosotros no somos, nosotros no estamos They are not / They're not / They aren't

Ellos / ellas no son, ellos / ellas no están

![](_page_55_Picture_0.jpeg)

En este mismo menú  $\hat{\Omega}$  puede encontrar acceso al índice de **gramática**, donde encontrará las entradas de gramática que se estudian en el bloque actual y las gramáticas de los bloques anteriores. Pulsando en cualquiera de esos temas, accederá al contenido de la gramática seleccionada.

![](_page_55_Picture_2.jpeg)

![](_page_56_Picture_0.jpeg)

# Evaluación

Durante las lecciones, el sistema evaluará sus respuestas a los ejercicios y las actividades que vaya realizando, calculándose la nota como un porcentaje de los aciertos obtenidos. Tenga en cuenta que si accede varias veces a la misma lección, los totales de aciertos y errores se acumulan, lo que permite mejorar la nota de la lección (aunque también podría bajarla).

Las actividades de pronunciación de voz y de práctica de escritura de los ejercicios **WarmUp** y **Vocabulary Practice** únicamente se utilizan para mejorar la nota de la lección, nunca para bajarla, por lo que puede repetir estos ejercicios las veces que quiera sin preocuparse por la nota obtenida en ellos.

Además, en el cálculo de la nota de pronunciación de una lección, siempre se usa el mejor intento del alumno en cada palabra o frase durante la sesión. Así, si el alumno necesita varios intentos para conseguir que el resultado le aparezca en verde, obtendrá la misma nota que si lo consigue en el primer intento.

En los ejercicios de laboratorio "**Writing and Speaking assignments**" (Taller de escritura y expresión oral), es el profesor el que personalmente se encarga de evaluar su escritura y pronunciación. Por ello, recibirá la evaluación y las posibles consideraciones que el profesor ha realizado respecto de su ejercicio.

En los niveles C1 y C2, los alumnos pueden enviar, al finalizar la lección, la pronunciación de voz de todos los ejercicios donde la hayan realizado si desean que los profesores evalúen su progreso.

Por otra parte, los profesores también pueden realizar anotaciones referentes a la actividad que el alumno realiza en la comunidad dexway. Estas anotaciones podrían servir para obtener una mejor puntuación en alguna de las lecciones, por lo que es un aliciente más para invitarle a participar activamente en esta comunidad.

Finalmente, obtendrá la nota global del curso. Tenga en cuenta que para el cálculo de dicha nota, algunas lecciones puntúan más que otras según su importancia.

#### **Certificados**

Si la entidad organizadora de la formación así lo conviene, el alumno podrá obtener un **certificado dexway de aprovechamiento** al finalizar el curso y/o alcanzar los requisitos u objetivos mínimos establecidos por las entidades pertinentes para determinar que el curso ha sido aprobado o completado. Normalmente estos requisitos mínimos se refieren al porcentaje completado del curso, una nota mínima e incluso a un tiempo mínimo de conexión.

![](_page_57_Picture_1.jpeg)

# Plan de estudios

### **Duración del curso**

Las horas mínimas recomendadas para superar el curso satisfactoriamente se establecen en el curso o grupo. El tiempo para realizar el curso puede variar dependiendo del alumno y de los diferentes servicios disponibles. Aunque por lo general los alumnos necesitan un mayor número de horas, sobre todo si participan realizando alguna de las prácticas semanales sugeridas en este plan de estudio.

El alumno puede estar todas las horas que desee realizando o repasando el curso, durante la duración del mismo.

### **Fin de curso y evaluación final**

La fecha de inicio y fin de las inscripciones se establecerá según contratación.

Opcionalmente, después de finalizar el curso, el alumno puede seguir practicando a modo de repaso y disfrutando de varios recursos, hasta un máximo de doce meses desde la fecha de inicio de la inscripción, aunque su evaluación no se verá alterada.

![](_page_58_Picture_0.jpeg)

# Requisitos técnicos

![](_page_58_Picture_8.jpeg)

![](_page_59_Picture_0.jpeg)

![](_page_59_Picture_1.jpeg)

# Soporte para el alumno

#### **Consultas desde la propia plataforma**

El método preferido de soporte es utilizar las opciones de contacto disponibles en la propia plataforma. Así pues, puede encontrar el fomulario de ayuda de **Soporte técnico** disponible en el menú de usuario, al pulsar sobre su imagen o nombre de perfil. Al pulsar sobre este botón, podrá buscar la respuesta a su duda entre las Preguntas frecuentes, la Guía del alumno o rellenar el formulario de Soporte técnico con la información necesaria para la resolución de la misma.

#### **Asistencia técnica**

Tiene a su disposición la dirección de correo electrónico:

support@dexway.com

Por favor, aporte la máxima información posible.

![](_page_59_Picture_9.jpeg)